**Active directory**

#### **1. But du TP**

A l'issue de ce TP, l'étudiant sera capable d'effectuer les tâches suivantes :

- Installation et configuration du contrôleur de domaine
- Tests d'ouverture de session
- Intégrer des stations au domaine
- créer des restrictions de groupe
- configurer les services d'impression
- Créations d'approbations

#### **2. Modèle «** *Groupe de travail* **»**

Toutes les machines sous Windows sont par défaut dans un **groupe de travail** nommé « *WORKGROUP* ». ce dernier permet de mettre en relation des machines d'un même groupe de travail, notamment pour le partage de fichiers, mais il n'y a pas de notions **d'annuaire**, ni de **centralisation** avec ce mode de fonctionnement (chaque machine contient sa propre base d'utilisateurs indépendante les unes des autres.). Par conséquence, ce modèle devient très vite inadapté dès que le nombre de postes et d'utilisateurs augmente, car cela devient lourd en administration et les besoins différents.

#### **3. Modèle «** *Domaine* **»**

Un domaine se réfèrent à un regroupement logique de serveurs et de machines clientes dans un réseau local. Il est géré par un serveur appelé **contrôleur de domaine**, qui est chargé d'autoriser les machines à rejoindre le domaine et d'autoriser les utilisateurs à accéder aux ressources de l'ensemble du domaine. Les domaines sont principalement utilisés dans le cadre des entreprises, pour gérer de manière centralisée les utilisateurs, les machines, etc.

Le domaine permet à l'administrateur système de gérer plus efficacement les utilisateurs des stations déployées au sein de l'entreprise car toutes ces informations sont centralisées dans une même base de données (**annuaire**) stockée dans un **contrôleur de domaine**.

#### **4. Contrôleur de domaine**

Lorsque l'on crée un domaine, le serveur depuis lequel on effectue cette création est promu au rôle de « **contrôleur de domaine** » du domaine créé. Il devient contrôleur du domaine créé, ce qui implique qu'il sera au cœur des requêtes à destination de ce domaine. De ce fait, il devra vérifier :

- les identifications des objets (utilisateurs, ordinateurs, groupes, etc.),
- traiter les demandes d'authentification,
- veiller à l'application des stratégies de groupe
- stocker une copie de **l'annuaire Active Directory**.
- **5. Arbre :** Un arbre est un regroupement hiérarchique de plusieurs domaines.

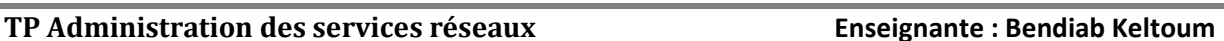

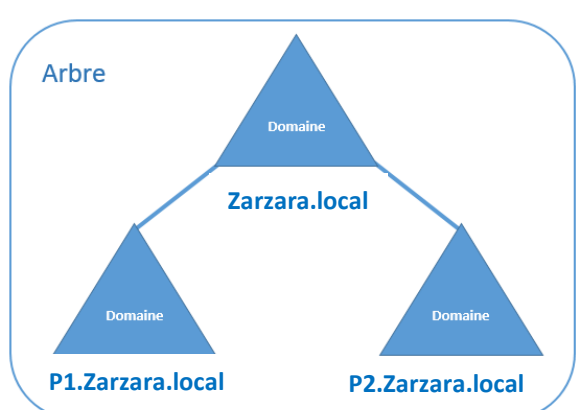

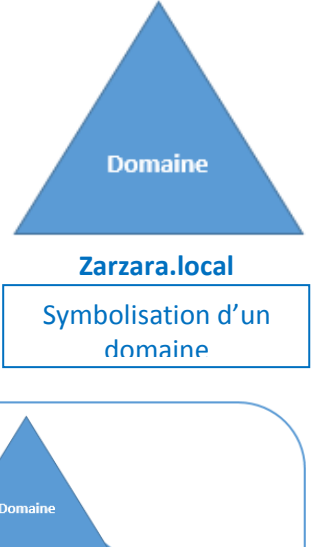

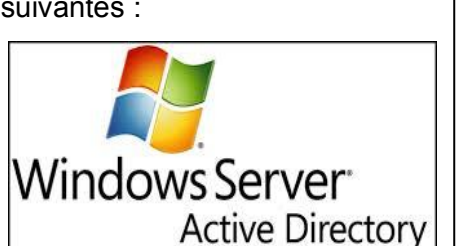

**Active directory**

**6. Forêt :** En effet, une forêt est un regroupement d'une ou plusieurs arborescences de domaine, autrement dit d'un ou plusieurs **arbres**. Ces arborescences de domaine sont indépendantes et distinctes bien qu'elles soient dans la même forêt. Les domaines d'une forêt fonctionnent de façon indépendante, mais la forêt facilite les communications entre les domaines, c'est-à-dire dans toute l'architecture.

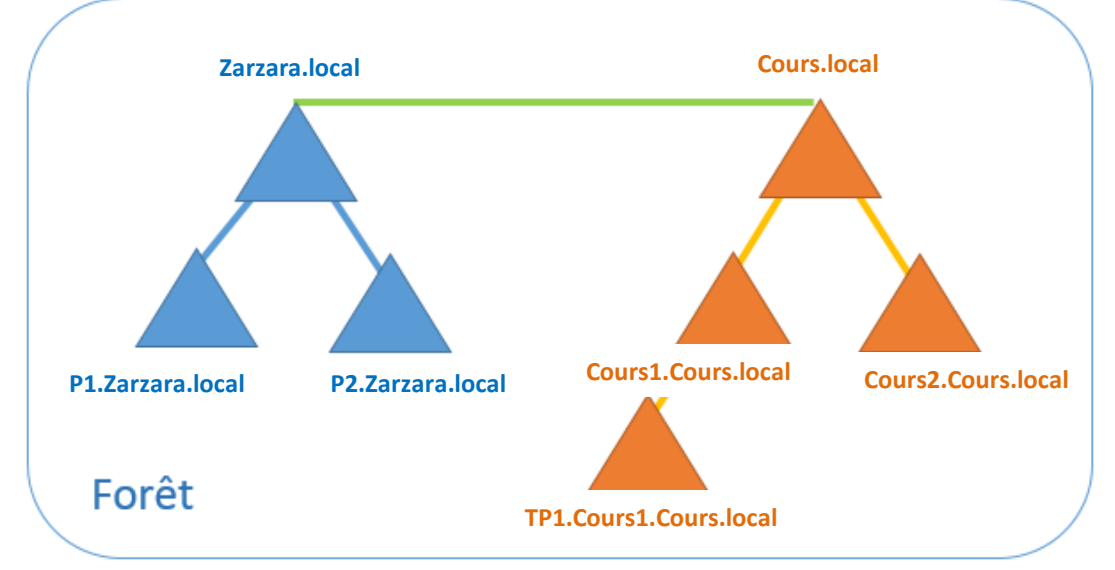

**Conclusion :** Une **forêt** est un ensemble d'arbres, qu'un **arbre** est constitué d'une racine et potentiellement de branches qui sont représentées par des **domaines** et des **sous-domaines**.

#### **7. Active Directory :**

L'Active Directory est un **annuaire LDAP** (*Lightweight Directory Access Protocol*) pour les systèmes d'exploitation Windows, le tout étant créé par Microsoft. Cet annuaire contient différents objets, de différents types (utilisateurs, ordinateurs, etc.), l'objectif étant de centraliser deux fonctionnalités essentielles : l'**identification** et l'**authentification** au sein d'un [système](https://www.it-connect.fr/cours-tutoriels/administration-systemes/windows-server/systeme/) d'information.

Au sein de l'annuaire Active Directory, il y a différents types d'objets, comme par exemple les utilisateurs, les ordinateurs, les serveurs, les unités d'organisation ou encore les groupes. En fait, ces objets correspondent à des **classes**, c'est-à-dire des objets disposant des mêmes **attributs**.

La base de données Active Directory est divisée de façon logique en trois partitions de répertoire (appelé « **Naming Context** »). Ces trois partitions sont la partition de **schéma**, la partition de **configuration**, et la partition de **domaine**.

- 1. **La partition de schéma** : cette partition contient l'ensemble des définitions des classes et attributs d'objets, qu'il est possible de créer au sein de l'annuaire Active Directory. Cette partition est unique au sein d'une forêt.
- 2. **La partition de configuration :** cette partition contient la topologie de la forêt (informations sur les domaines, les liens entre les contrôleurs de domaines, les sites, etc.). Cette partition est unique au sein d'une forêt.

**Active directory** 3. **La partition de domaine :** cette partition contient les informations de tous les objets d'un domaine (ordinateur, groupe, utilisateur, etc.). Cette partition est unique au sein d'un domaine, il y aura donc autant de partitions de domaine qu'il y a de domaines.

Active Directory s'appuie donc sur organisation des machines en domaines **DNS**, dont il assure la bonne intégration ; sur une centralisation des informations des membres du réseau (machines, utilisateurs, ….) dans un **annuaire LDAP** ; sur une sécurisation forte par le protocole d'authentification **Kerberos** ; sur des partages de ressources (dossiers, imprimantes,…) par le protocole **SMB/CIFS**.

## **Travail demandé**

Pour effectuer ce TP nous aurons besoin d'utiliser trois machines virtuelles, un serveur Windows 2003, et deux machine Windows 7 (version **Professionnel** ) selon la topologie réseau suivante.

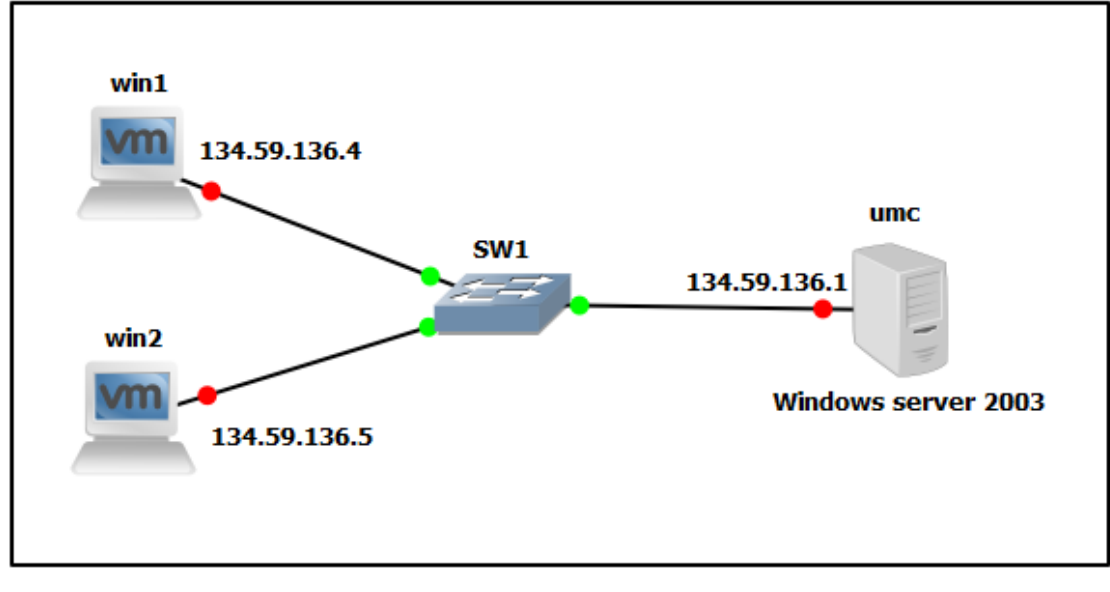

Figure 1 : Topologie réseau du TP 6 réaliser sous GNS3

- 1. Configurer la machine serveur « *Windows server 2003* » en **contrôleur de domaine Active Directory** et les autres machines virtuelles en **membres du domaine**.
	- Le nom de domaine est : zarzara.edu
	- Nom NetBios :zarzara
	- Niveau fonctionnel : Windows 2003
	- Les autres options seront laissées par défaut.
- 2. Créez les trois unités organisationelles (U.O) Electronique, Mécanique et G-transport dans le domaine zarzara.edu.
- 3. Dans l'U.O. **Electronique**, créez le groupe **Cours** et le groupe **TP**.
- 4. Dans l'U.O. **Mécanique**, créez le groupe **accueil** et le groupe **laboratoires**.
- 5. Dans l'U.O. **G-transport**, créez le groupe **développeurs** et le groupe **techniciens**.
- 6. Dépalcer la machine virtuelle « win1 » vers l'U.O. Electronique.

- **Active directory** 7. Créez les comptes utilisateurs suivant : **AMIRA KOKO**, **MERIEM MIMI, AHMED RIDA** et **ANIS FOFO.**
- 8. Ajouter les utilisateurs **AMIRA KOKO** et **MERIEM MIMI** au groupe cours de l'U.O. Electronique.
- 9. Ajouter l' utilisateurs **AHMED RIDA** au groupe TP de l'U.O. Electronique.
- 10. Ajouter l' utilisateurs **ANIS FOFO** au groupe laboratoires de l'U.O. Mécanique et au groupe techniciens de l'U.O. G-transport.
- 11. Faites en sorte que les utilisateurs du groupe **cours** ne puissent se connecter que de 8<sup>h</sup> à 18<sup>h</sup>.
- 12. Créer une nouvelle stratégie du groupe pour l'U.O. Electronique avec les paramètres suivants :
	- 1. Désactiver la connexion au domaine depuis un compte **invité.**
	- 2. Renommer le compte administrateur à **admin-electronique.**
	- 3. Désactiver l'exécution de **Windows Massenger.**
	- 4. Interdire aux utilisateurs de partager des fichiers de leur profil.
	- 5. Interdire le menu contextuel (clic droit) dans Internet Explorer

La console gpedit.msc (à lancer depuis Démarrer  $\rightarrow$  Exécuter) permet d'éditer individuellement les stratégies de groupes locales. Cette console existe pour **tous les Windows** y compris les versions clientes.

# **Devoir maison (10pts)**

- 1- Créez l' unités organisationelles (U.O) **Etablissement**, puis ajouter a cette dernière les groupes **enseignants** et **étudiants,** l'ordinateur **win2** et le compte utilisateur **CHEF** qui est un compte administrateur **(1pt)**.
- 2- Ajouter au groupe « **enseignants »** les utilisateurs **ens1, ens2** (administrateur) et **ens3** (utilisateur). Et au groupe « **étudiants »** les utilisateurs **etu1, etu2** et **etu3** (utilisateur) **(1pt).**
- 3- Ouvrez une session du domaine sur la machine **win2** avec le compte « **CHEF** » **(1pt)**.
- 4- On souhaite imposer à l' unités organisationelles (U.O) **Etablissement** les règles suivantes :
	- 1) Un étudiant est autorisé à réinitialiser les mots de passe des autres étudiants **(1pt)**.
	- 2) Aucun étudiant et aucun enseignant n'a de commande « **Exécuter** » dans son menu « **Démarrer** » **(1pt)**.
	- 3) On souhaite partager un dossier nommé « **Cours** » situé à la racine de c:\ sur **win2** de façon à ce que les **enseignants et le CHEF** aient les accès en contrôle total au partage Alors que les **étudiants** aient uniquement accès en « lecture /affichage » du contenu du dossier **(2pts)**.
	- 4) Empêcher les étudiants d'accéder à internet **(1pt)**.
	- 5) Un enseignant ne pouvant ouvrir de session que sur la machine **win2** aux horaires de travail (du Dimanche au Jeudi de 8h à 17h) **(2pt)**.

**Remarque**: **Me rendre sur papier (Rapport) la démarche documentée de ce que vous avez fait.**

### **Active directory Solution**

**. Etape 01 :** Configuration de l'adresse IP fixe et du serveur (umc)

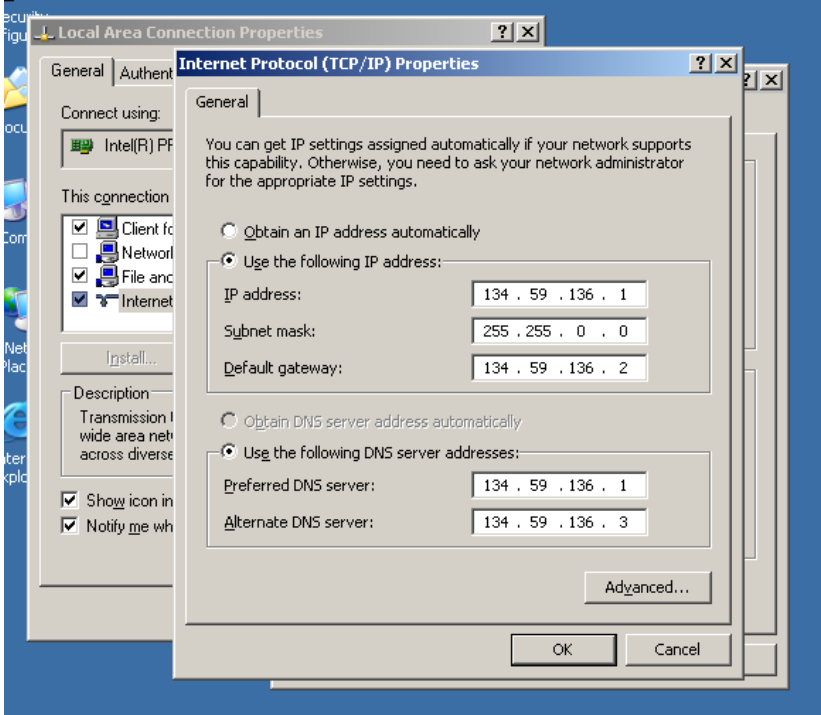

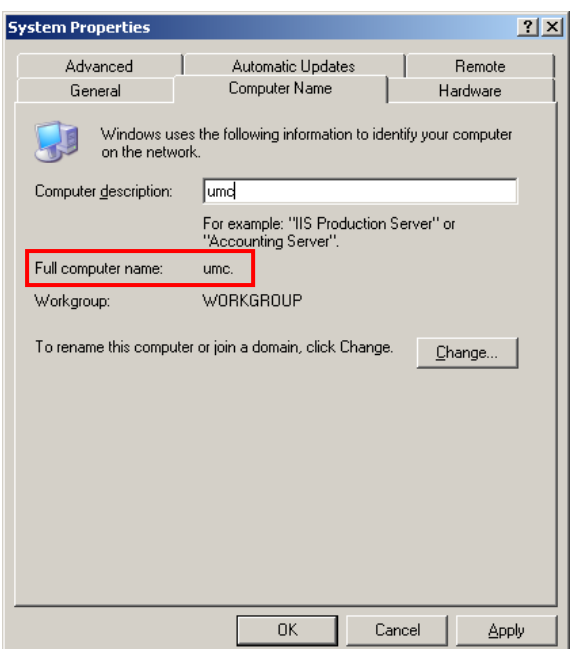

### **. Etape 02 : Installation du contrôleur du domaine Active Directory**

Allez dans le gestionnaire de serveur puis faites un clic droit sur Rôles, Ajouter des rôles.

**5**

- **Active directory** Sélectionnez le rôle Services de domaine Active Directory et cliquez sur Suivant.
- Si vous n'avez rien installé précédemment sur votre serveur, vous devrez ajouter des fonctionnalités du framework.NET en cliquant sur Ajouter les fonctionnalités requises.

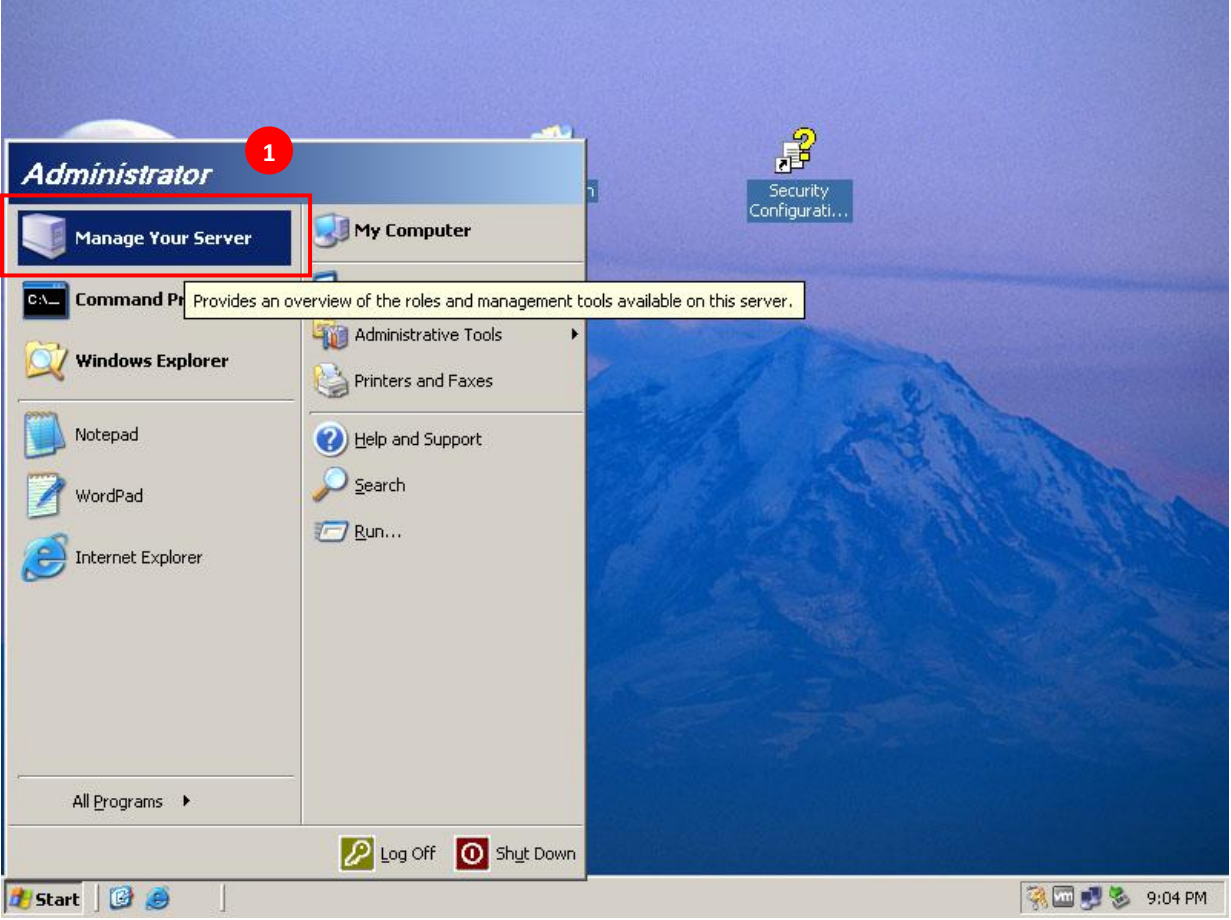

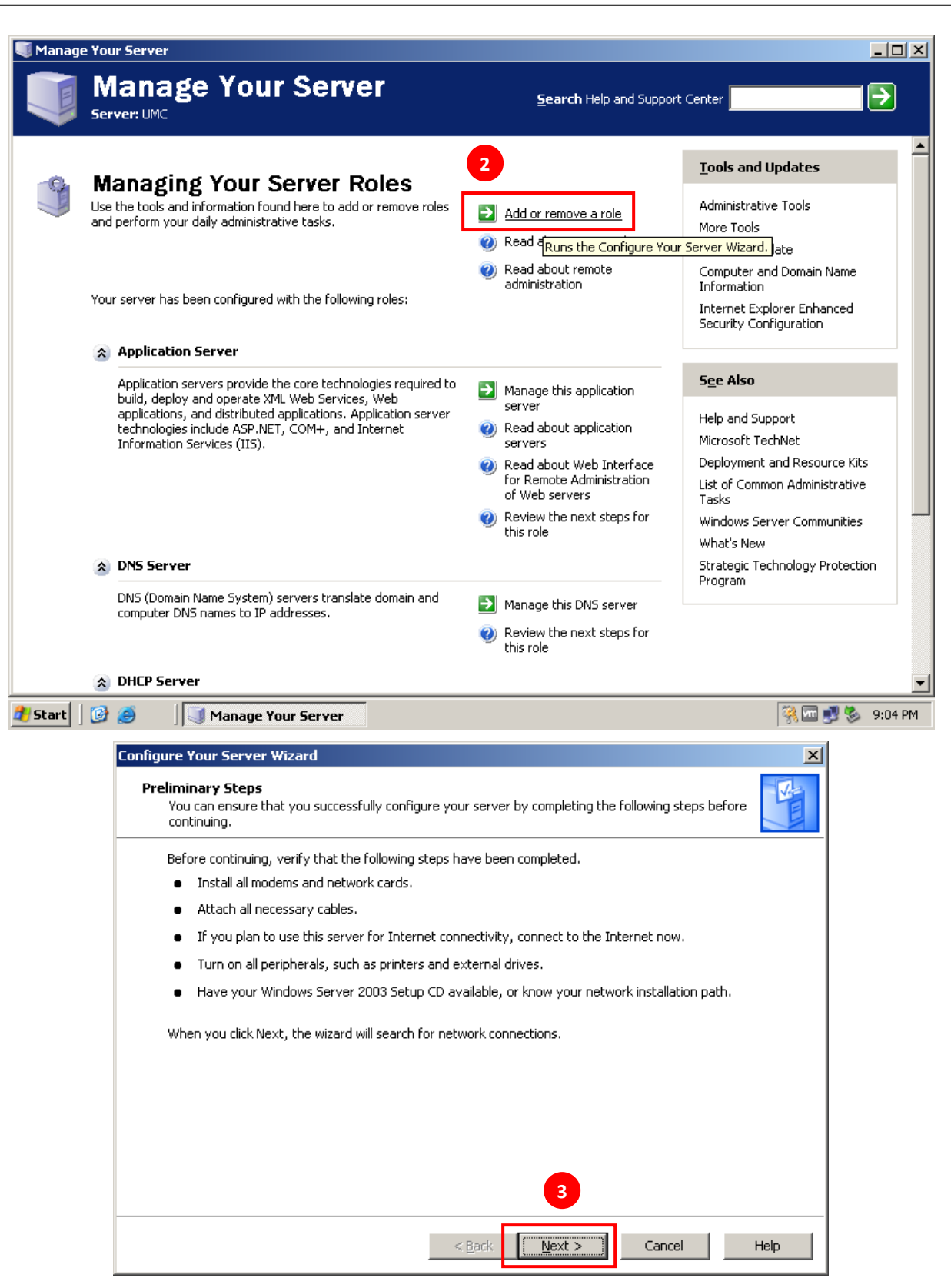

**7**

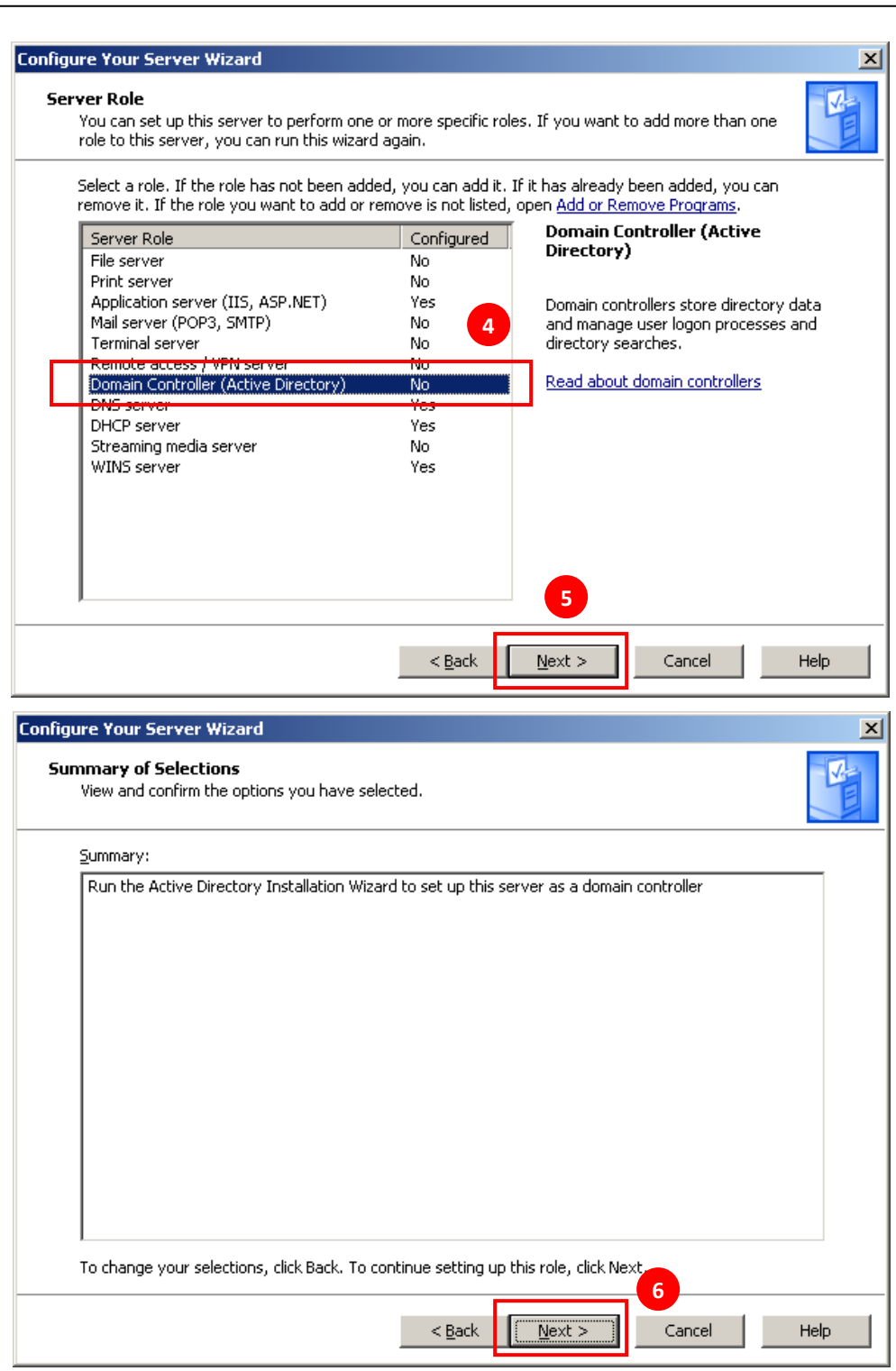

Nous allons maintenant commencer la création de votre Active Directory. Vous aurez le choix entre rejoindre une forêt existante ou créer un nouveau domaine dans une nouvelle forêt. Nous allons créer un nouveau domaine.

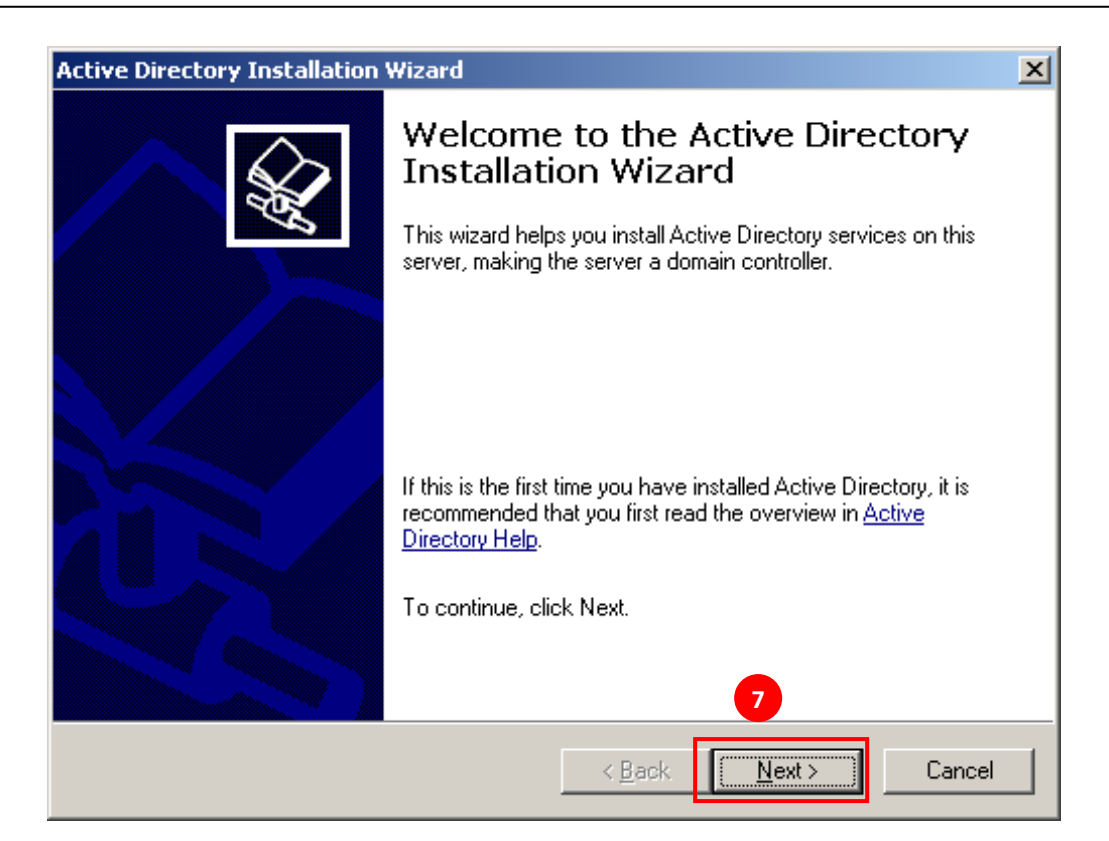

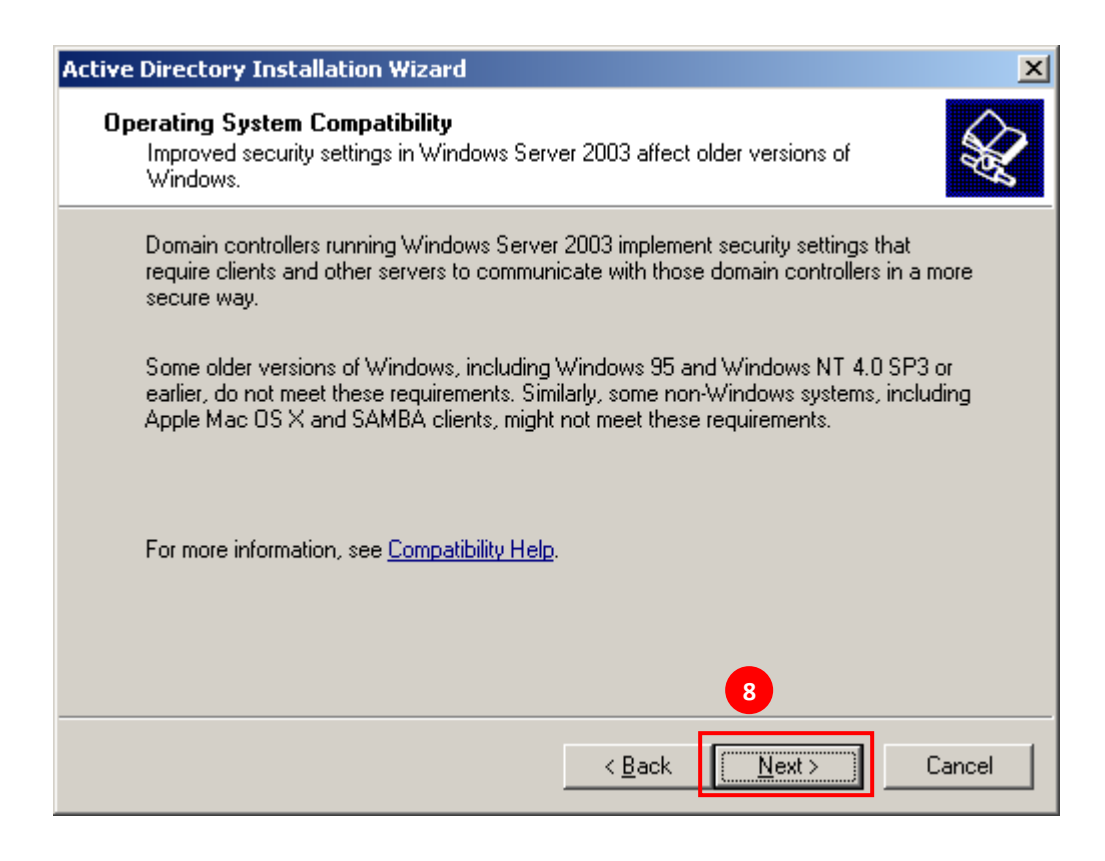

**9**

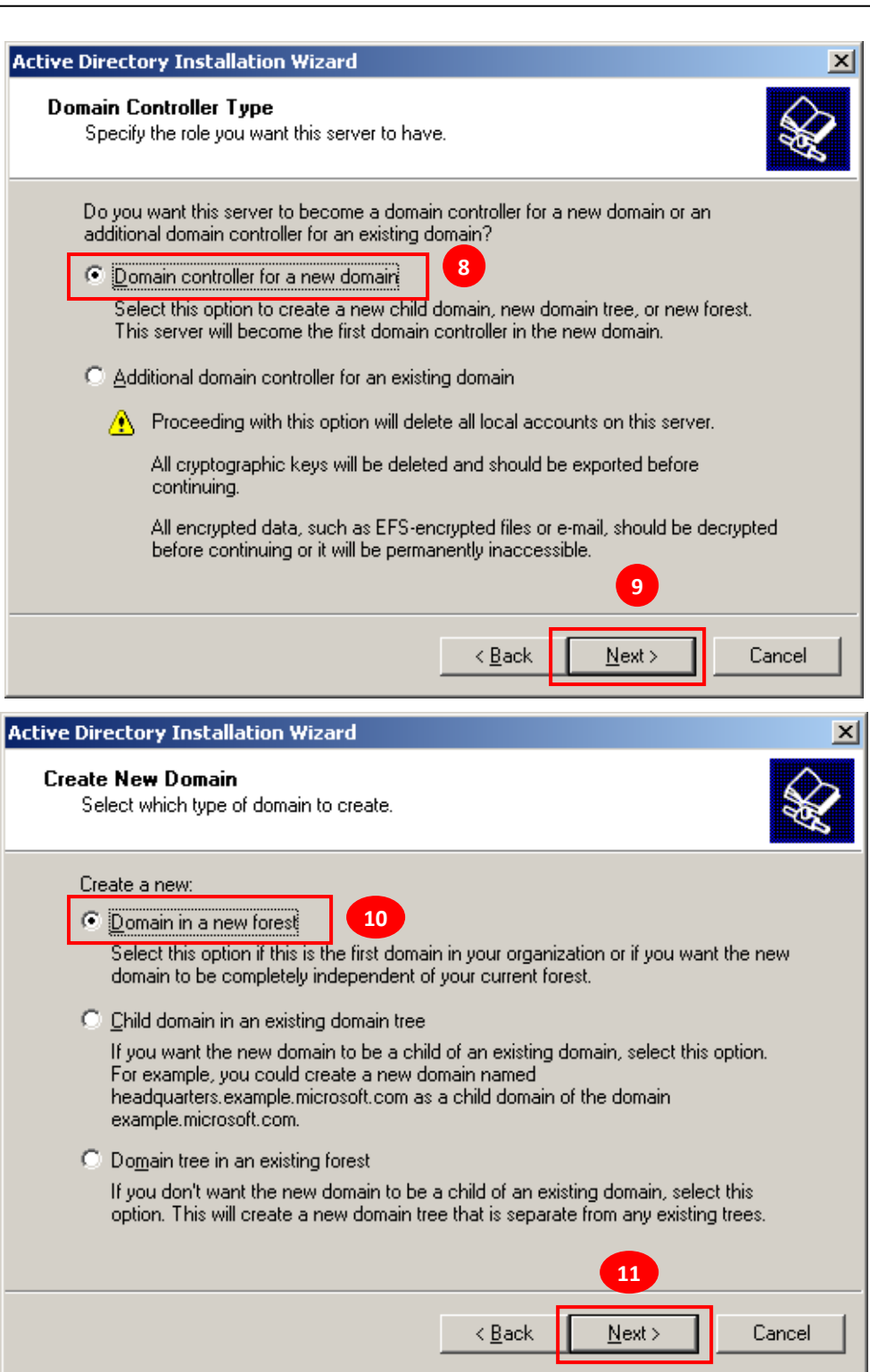

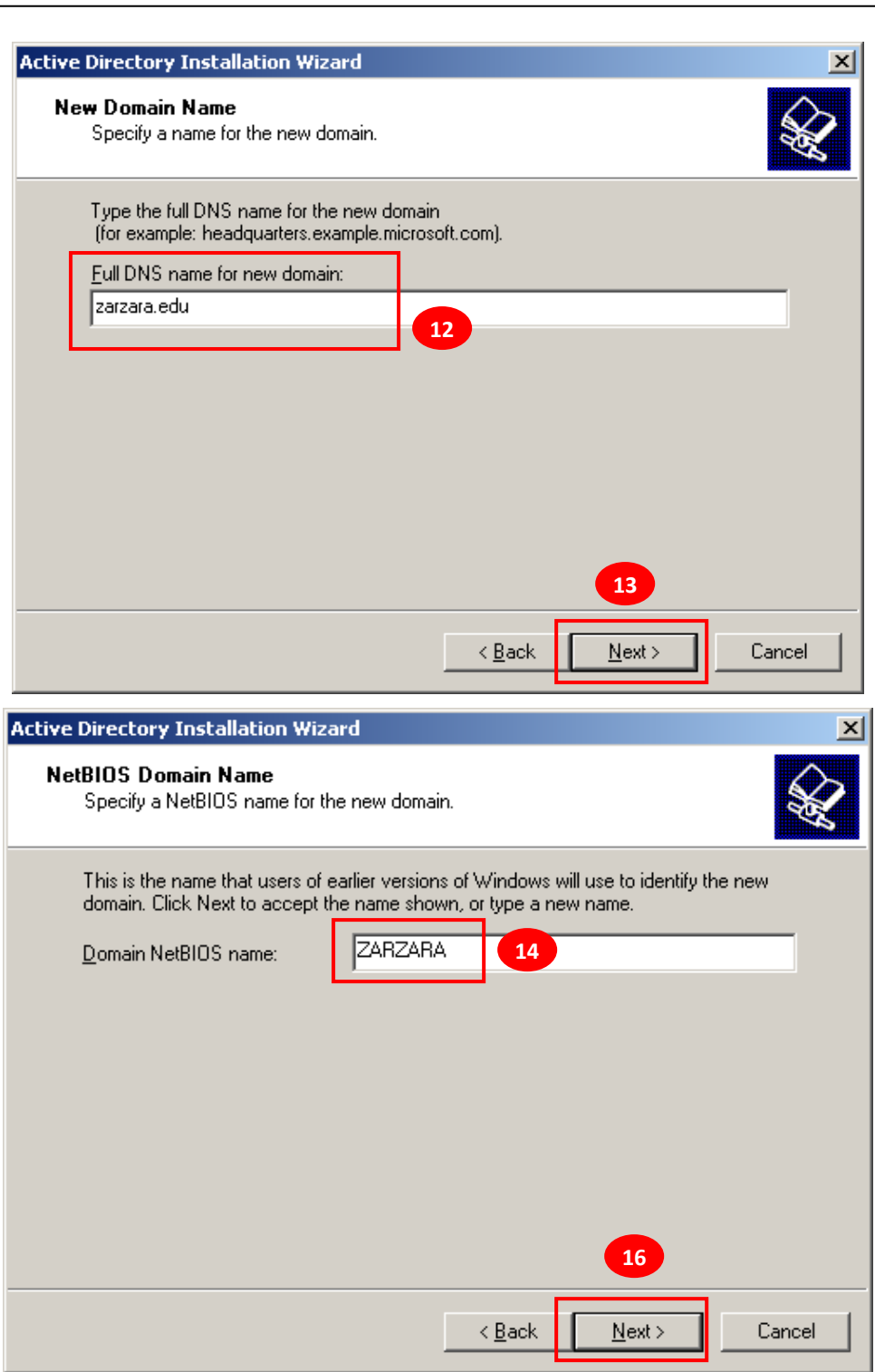

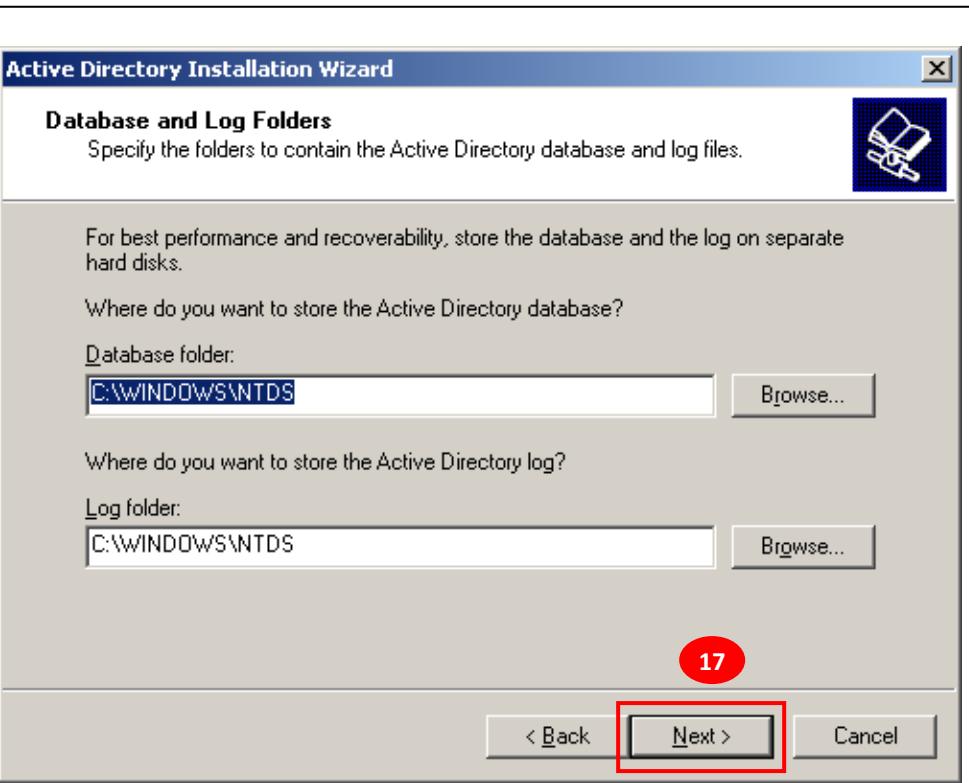

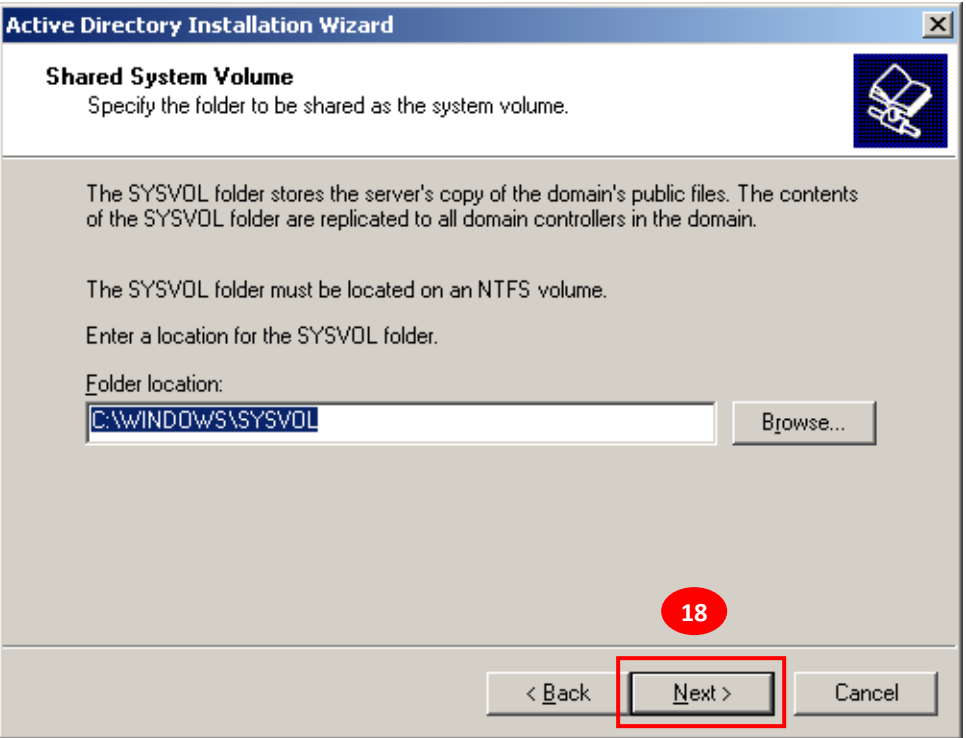

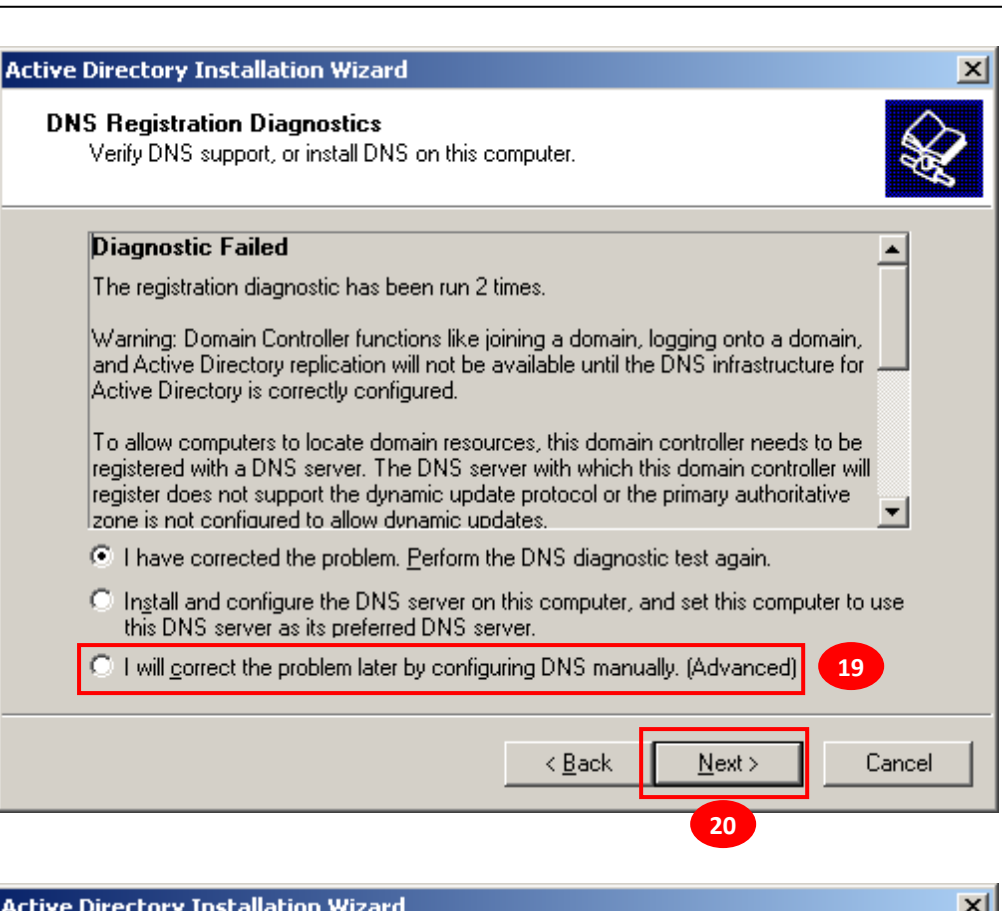

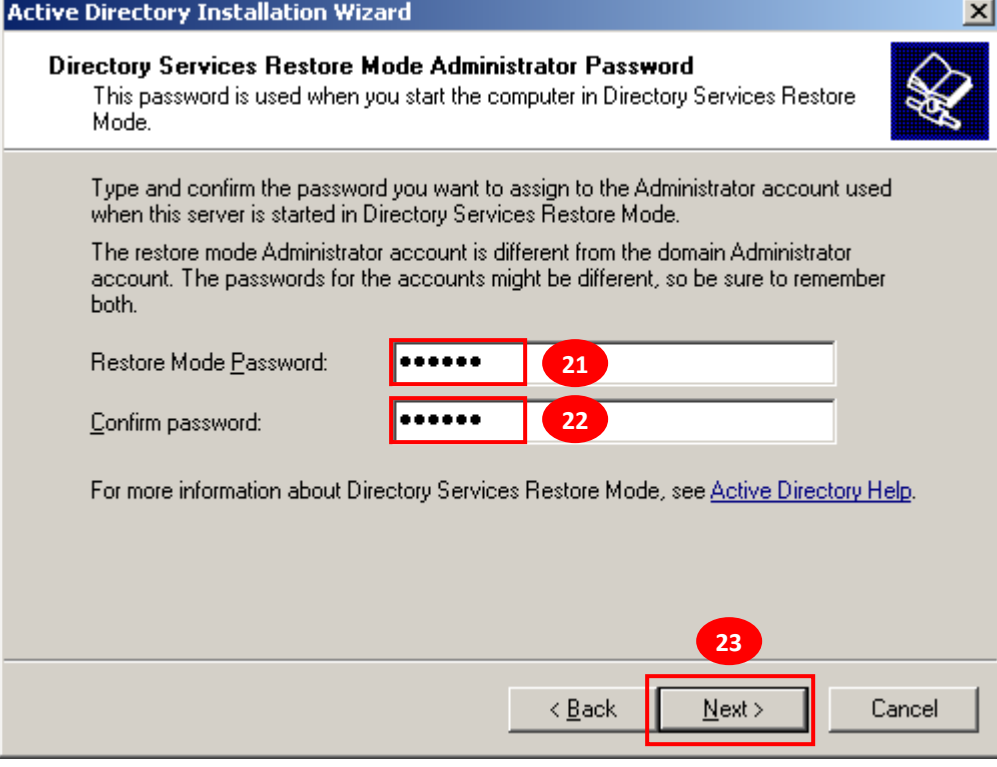

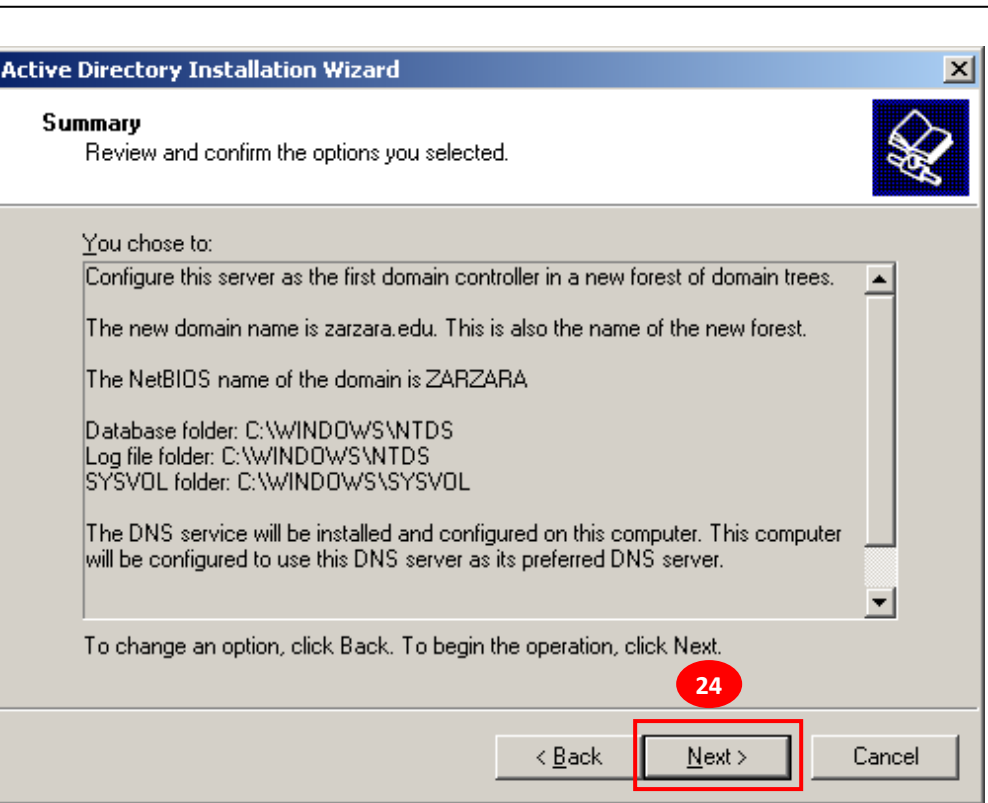

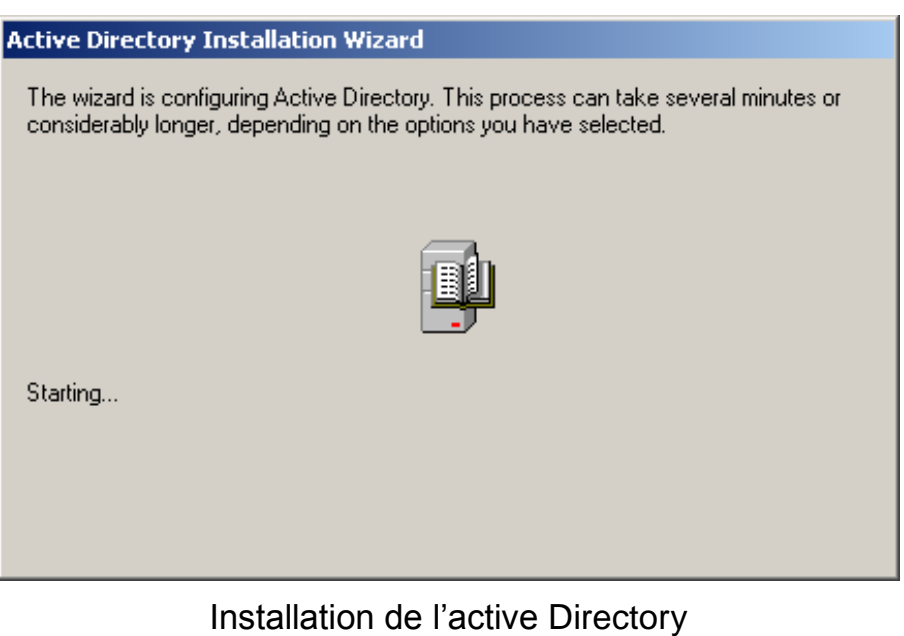

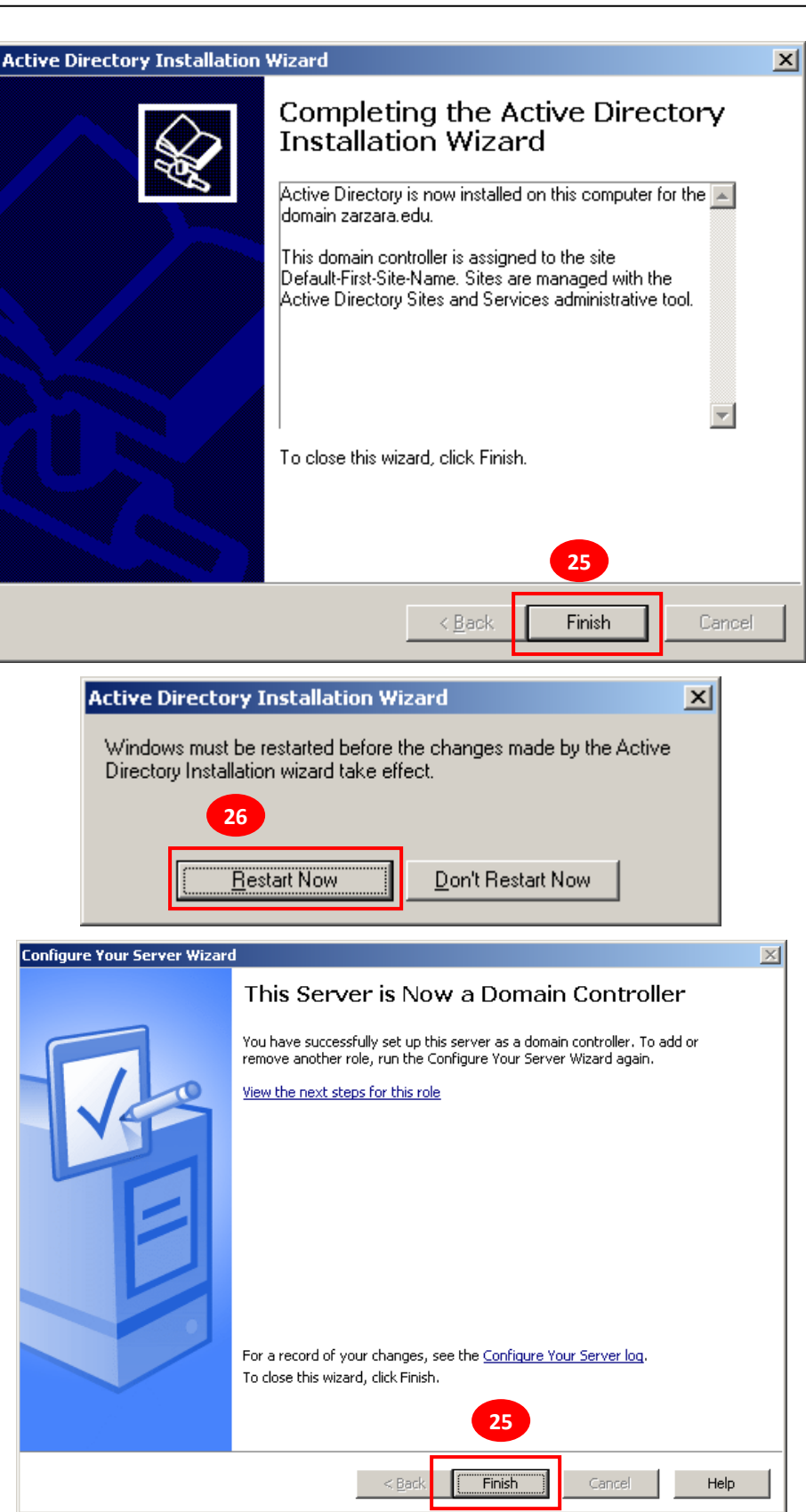

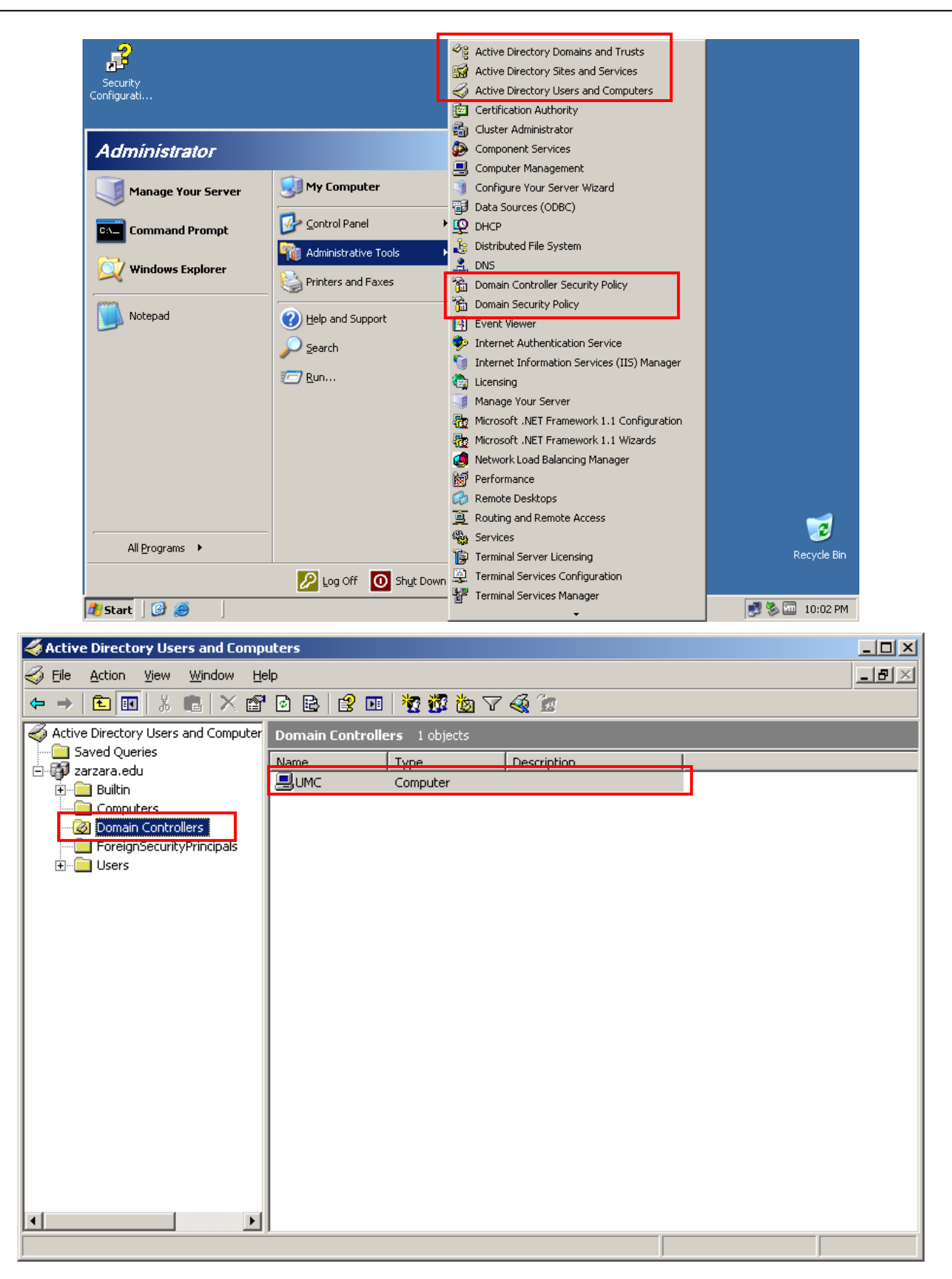

**Active directory** A la fin de la configuration, vous pouvez vérifier le bon fonctionnement de votre **contrôleur du domaine** via la fenêtre « *Active Directory Users and Computers* » «*Domain Controllers* ».

#### **Etape 03 : Intégration des machines clientes comme membres du domaine Active Directory.**

• Dans de la machine win1, « clic sur démarrer  $\rightarrow$  poste de travail  $\rightarrow$  clic droit  $\rightarrow$  propriétés  $\rightarrow$  Paramètres système avancés  $\rightarrow$  nom de l'ordinateur ».

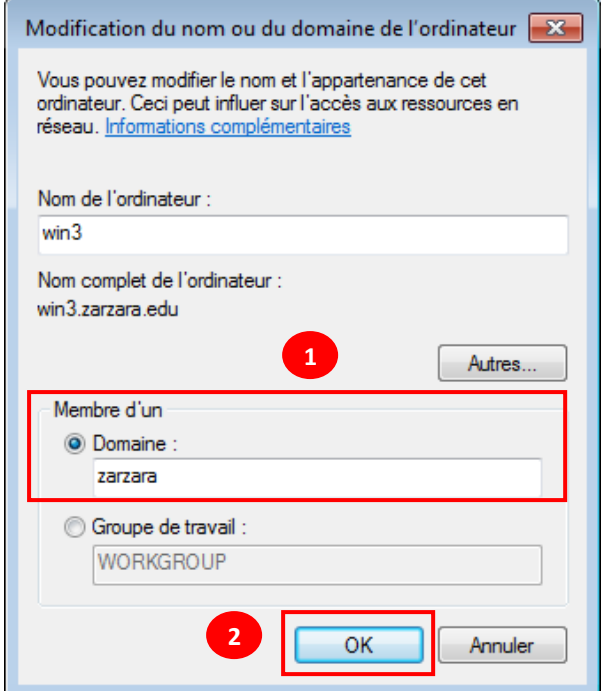

Pour Ouvrir une session du domaine sur la machine **win2,** il faut utiliser un compte utilisateurs qui déjà existe dans le domaine. (Nom : fofo et mot de passe Koko123456).

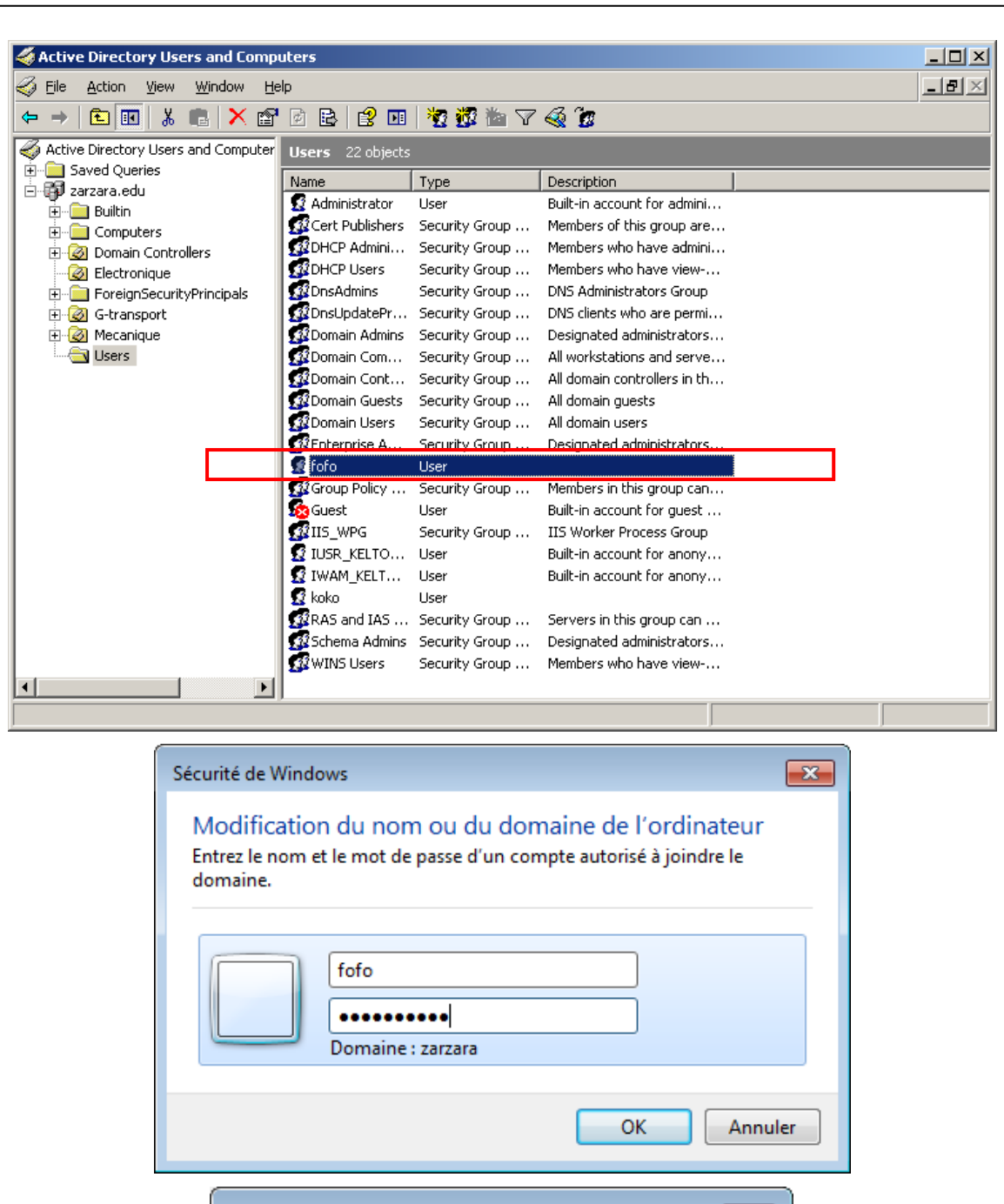

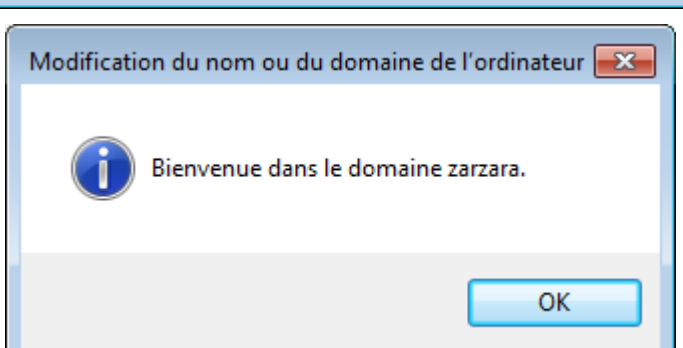

**Active directory** A la fin de la configuration, vous pouvez vérifier les machine du domaine via la fenêtre « *Active Directory Users and Computers* » «*Computers* ».

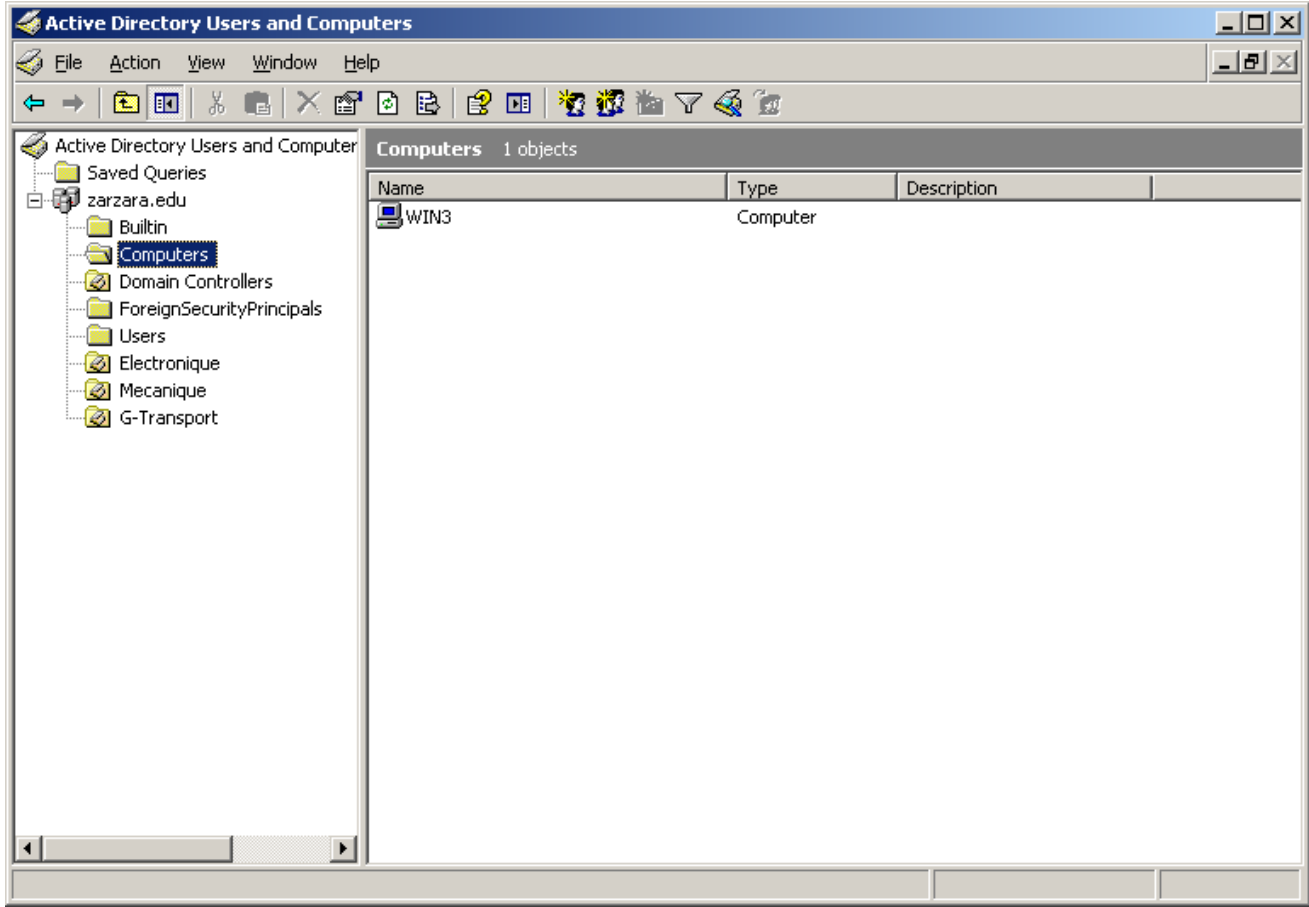

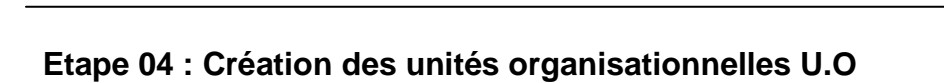

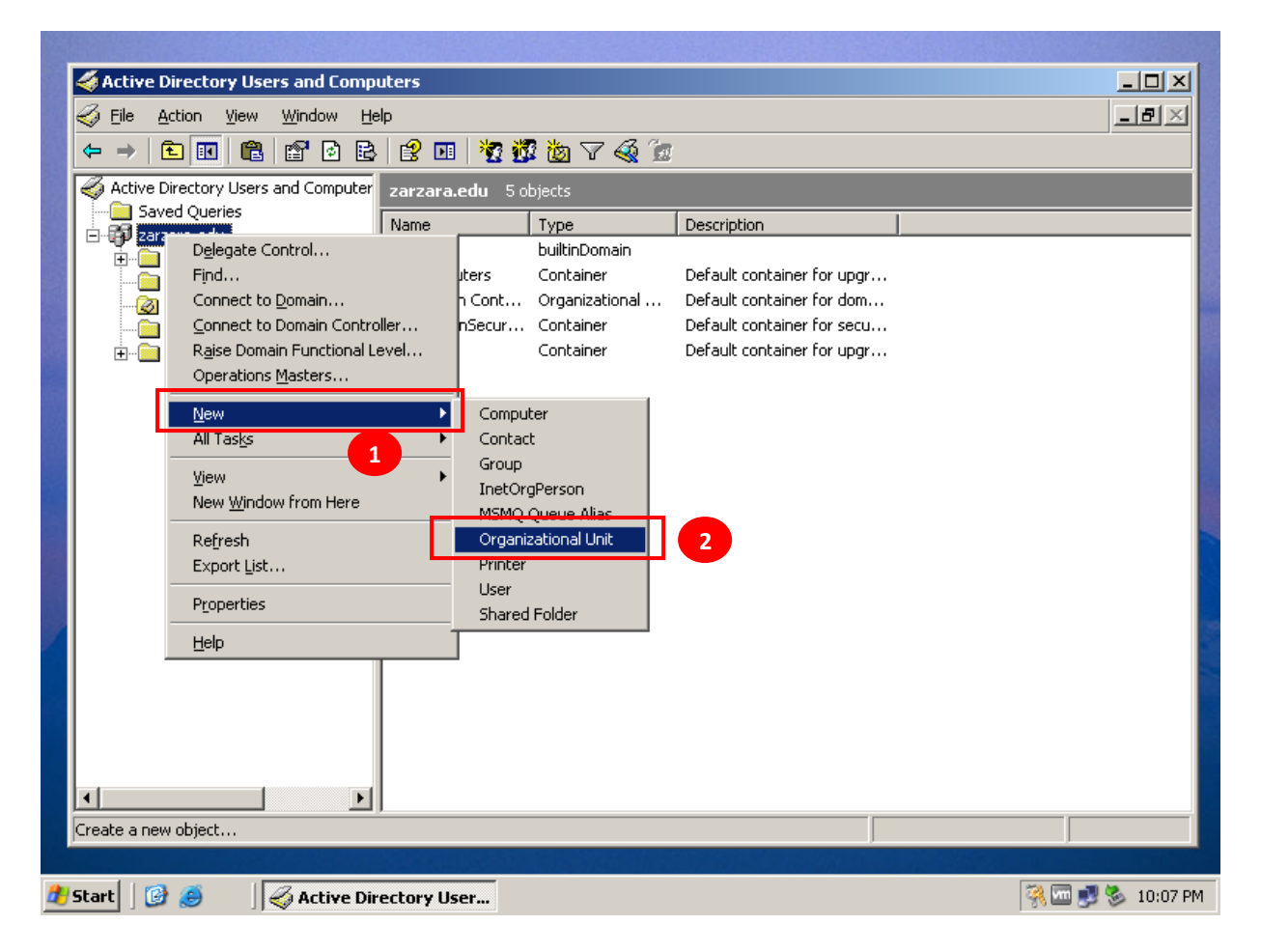

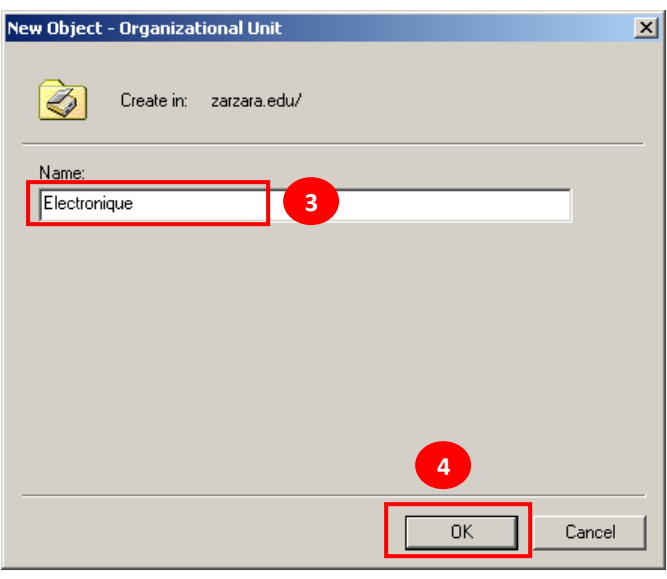

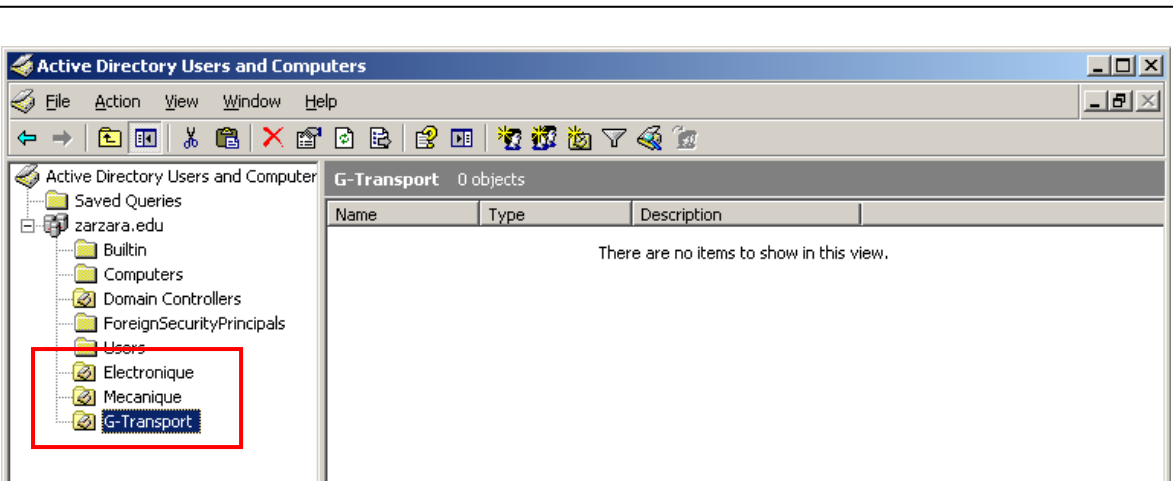

#### **Etape 05: Création groupes**

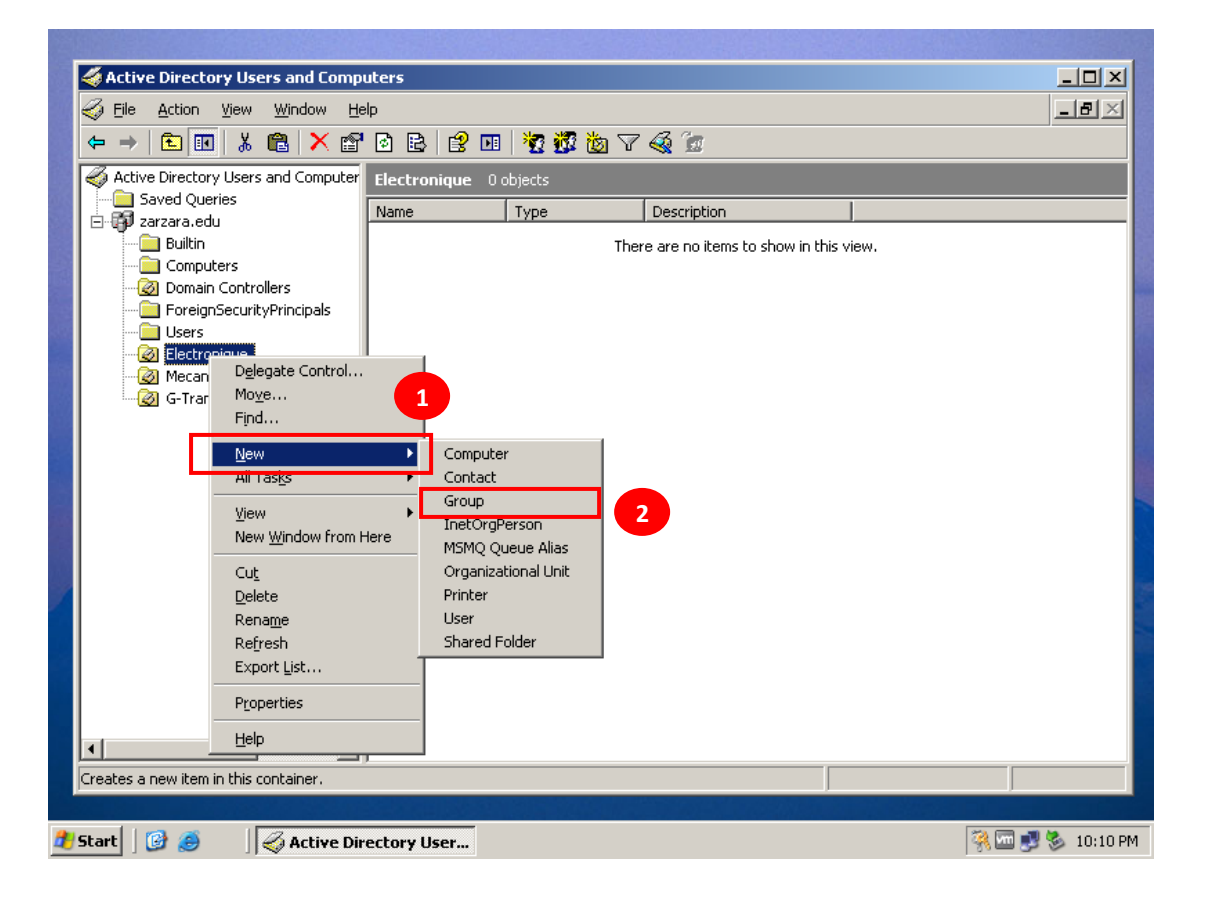

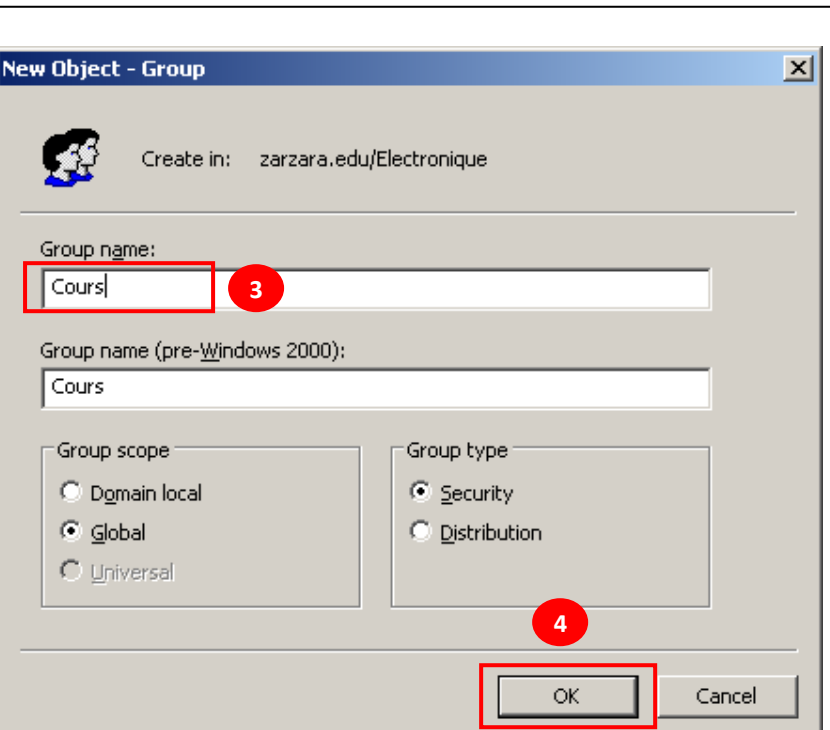

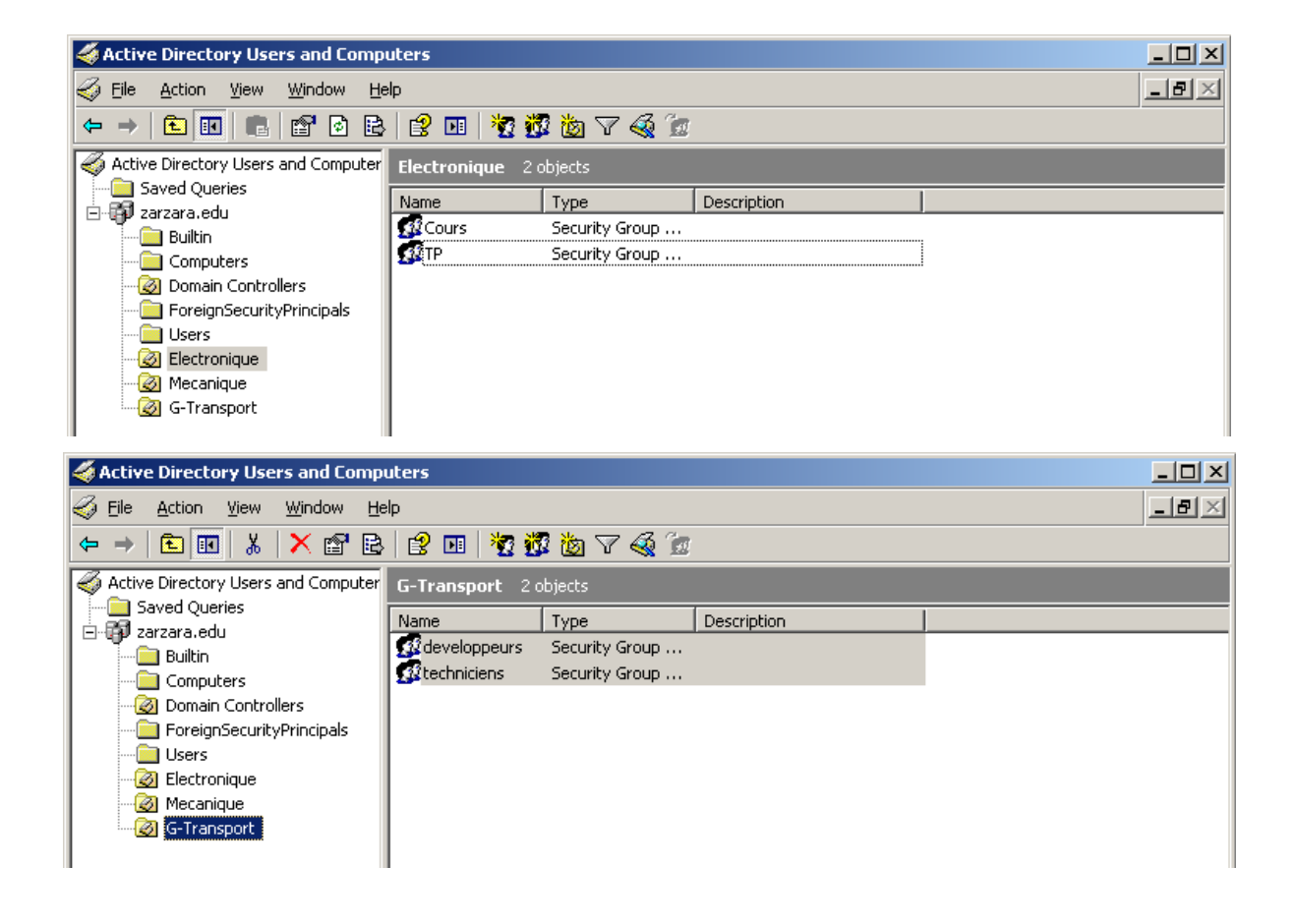

**Active directory**

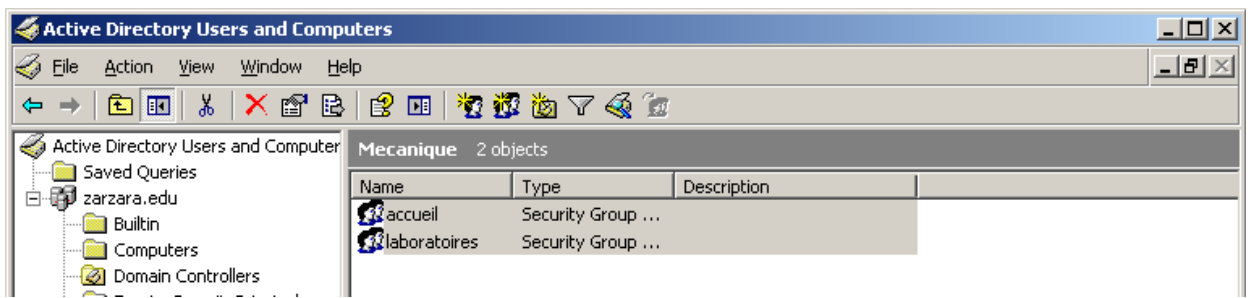

#### **Etape 06: Création des comptes utilisateurs**

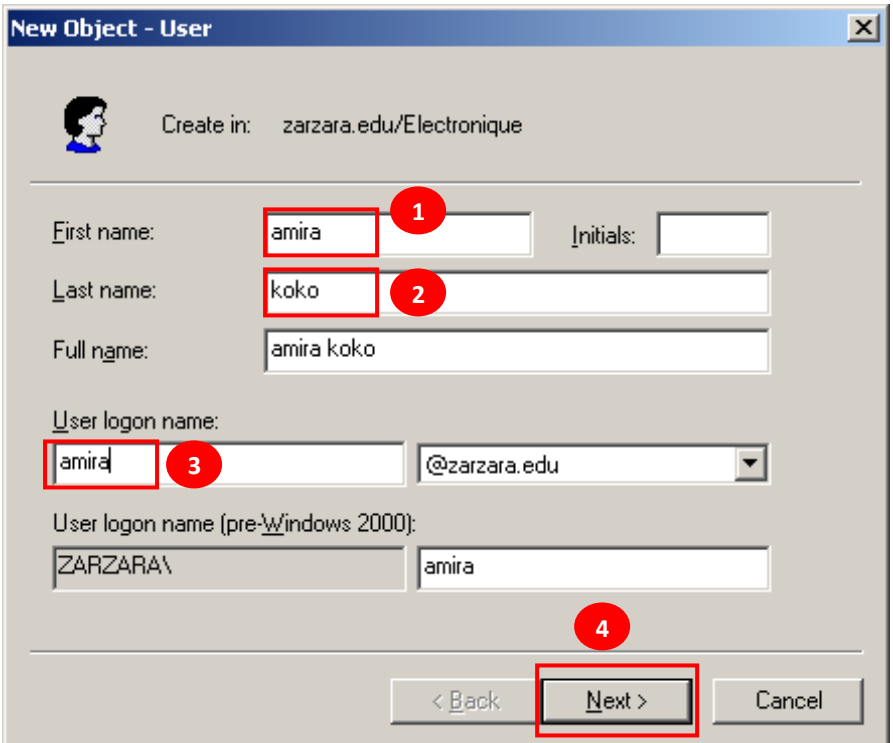

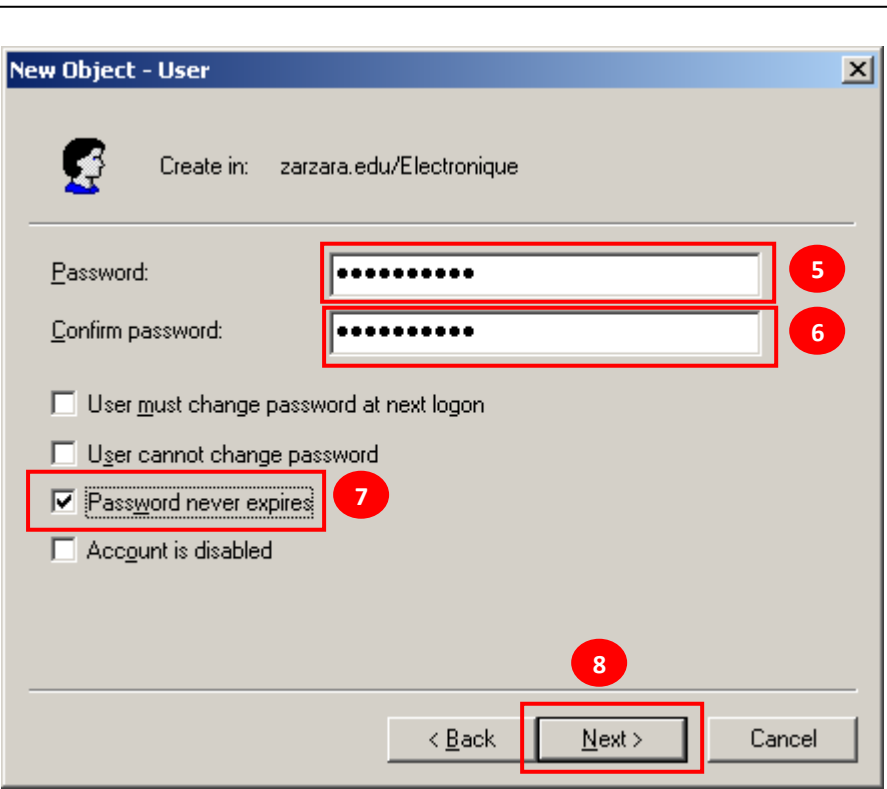

1. Faites en sorte que les utilisateurs du groupe **cours** ne puissent se connecter que de 8<sup>h</sup> à 18<sup>h</sup>.

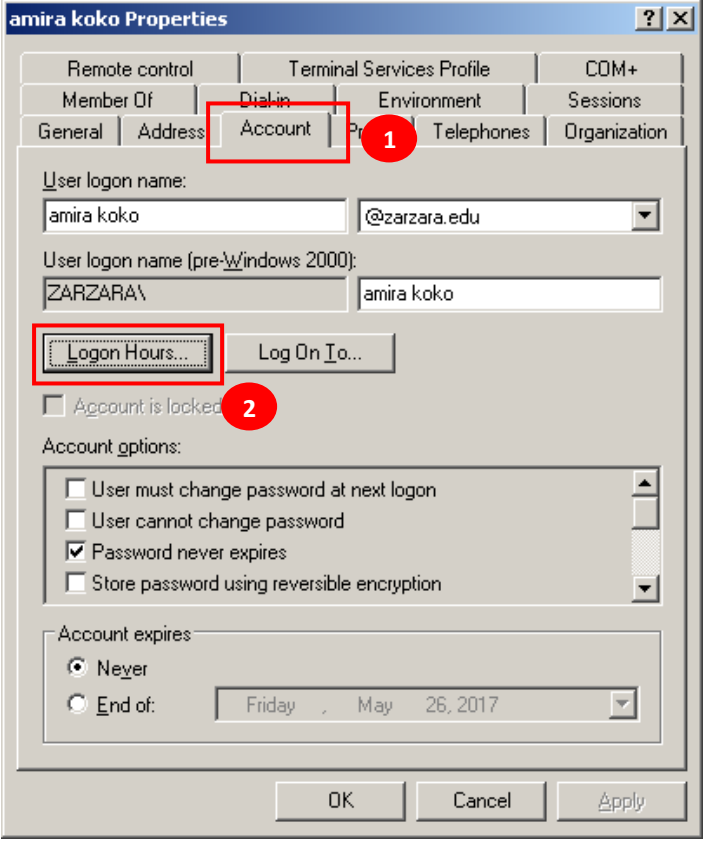

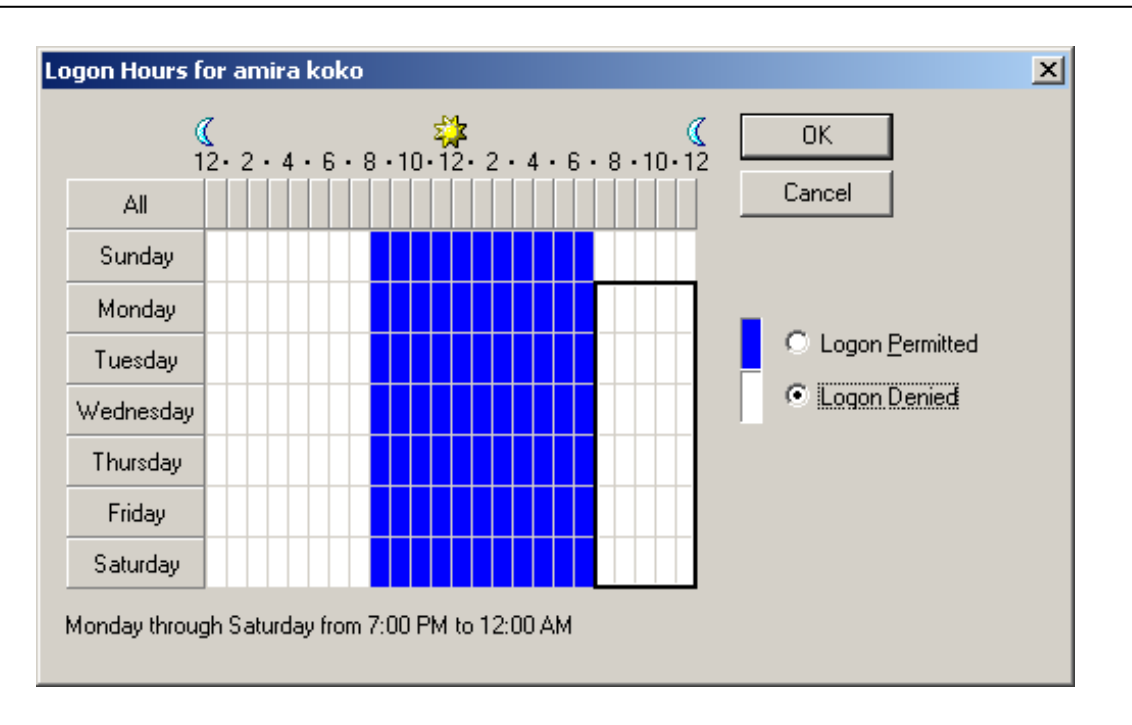

### **Création d'une nouvelle stratégie de la sécurité**

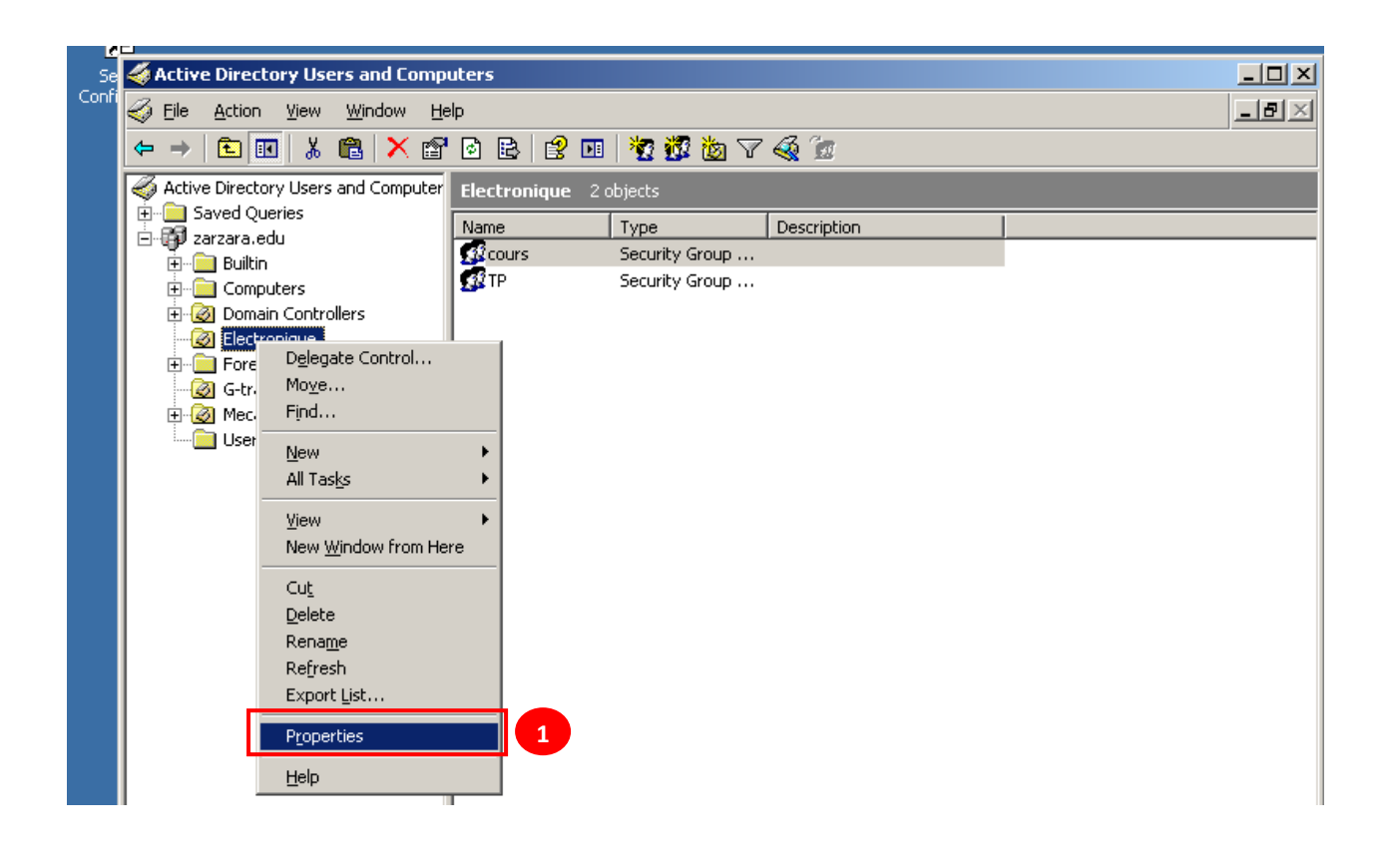

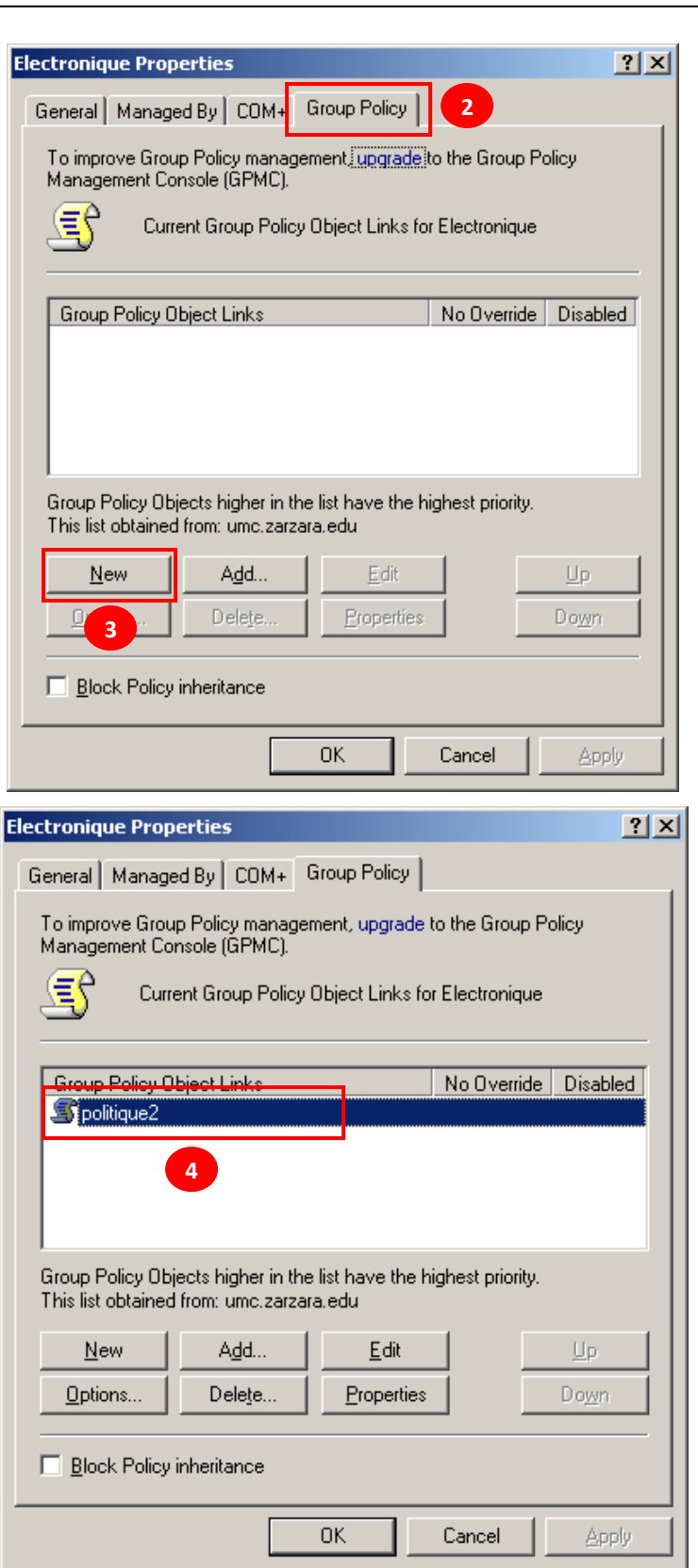

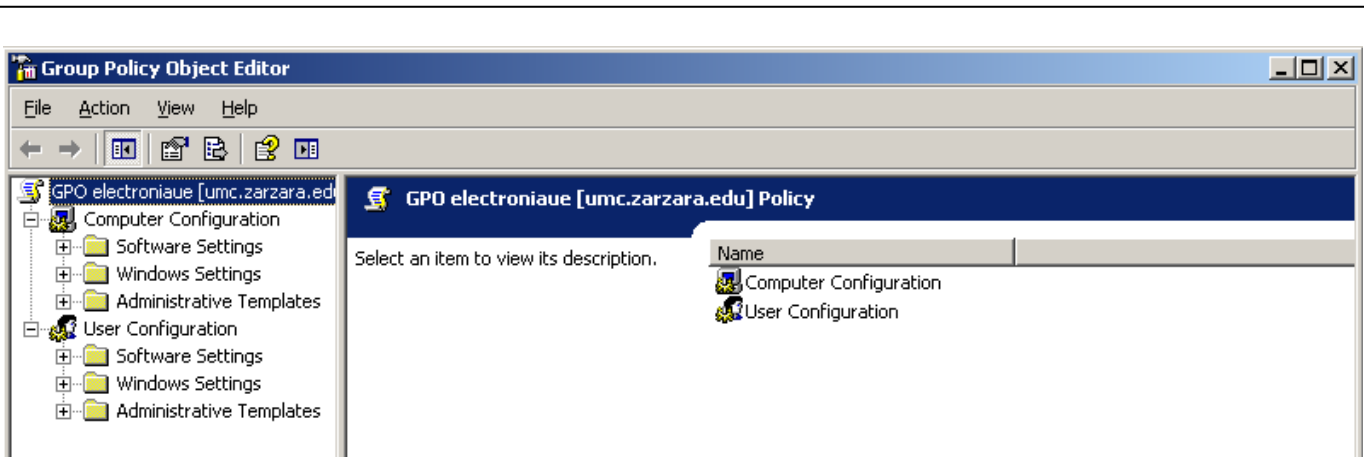

1. Règle 01 : Désactiver la connexion au domaine depuis un compte **invité**

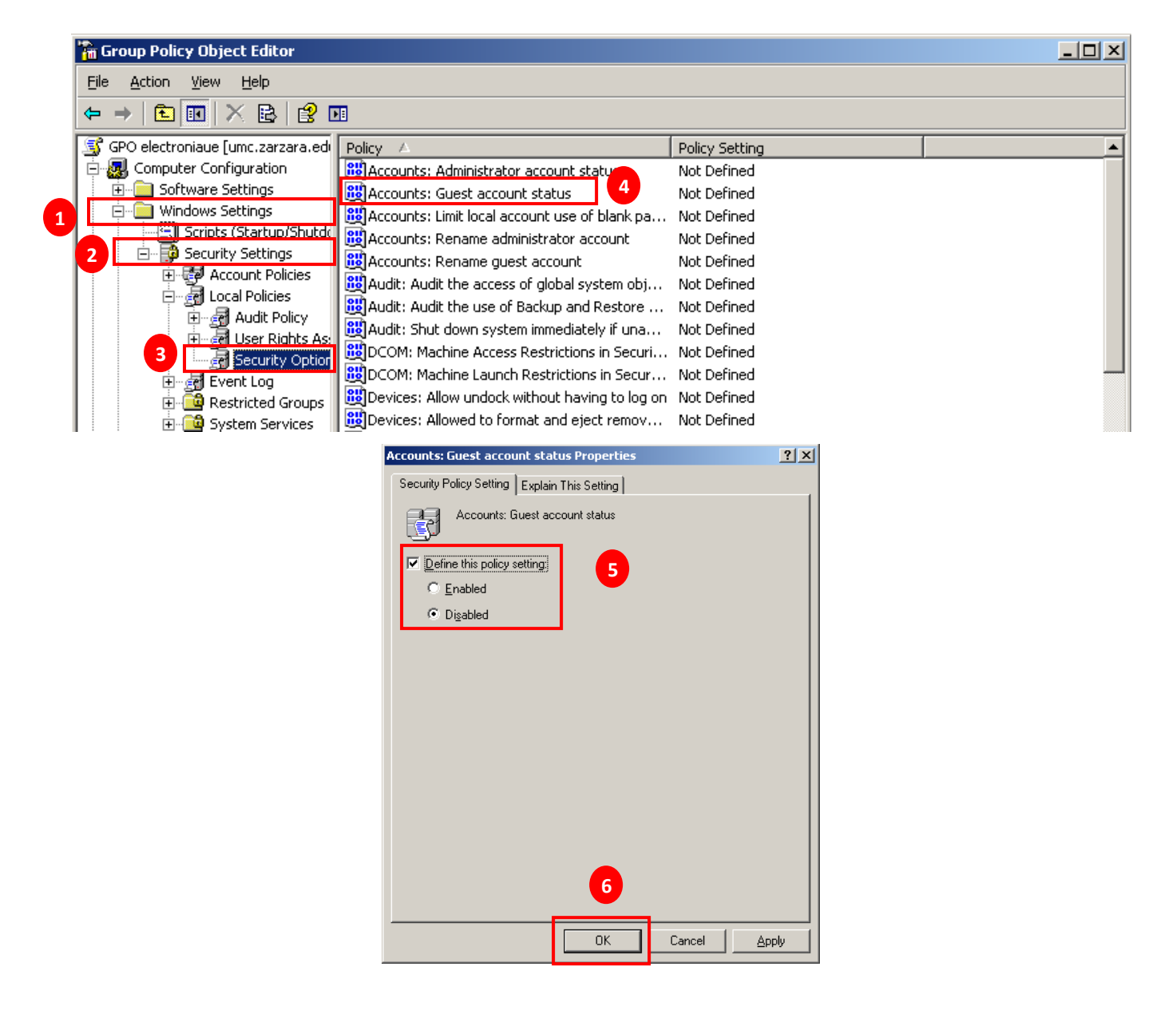

**Active directory** 2. **Règle 2** : Renommer le compte administrateur à **admin-electronique.**

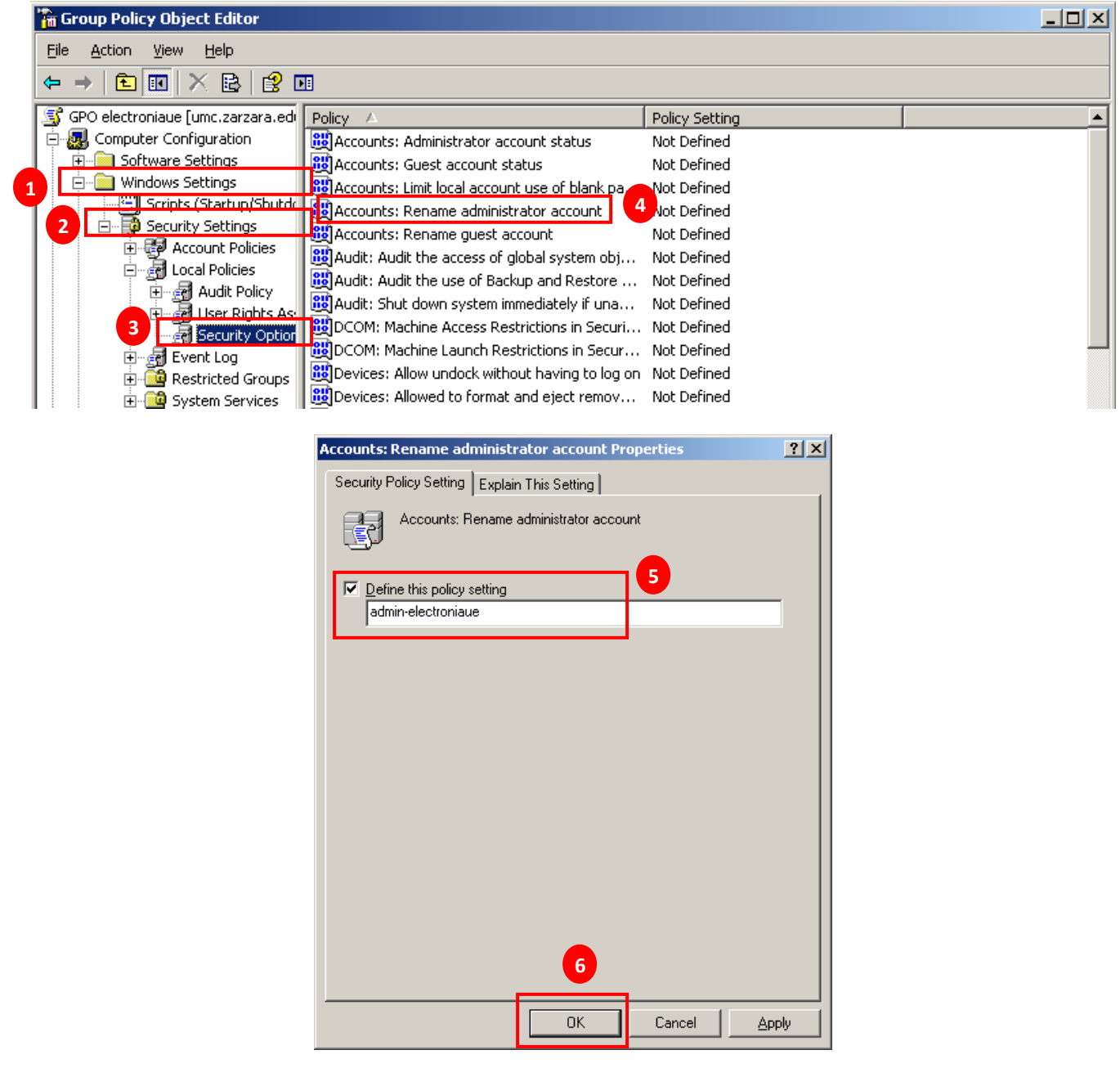

3. Règle 3 : Désactiver l'exécution de **Windows Massenger.**

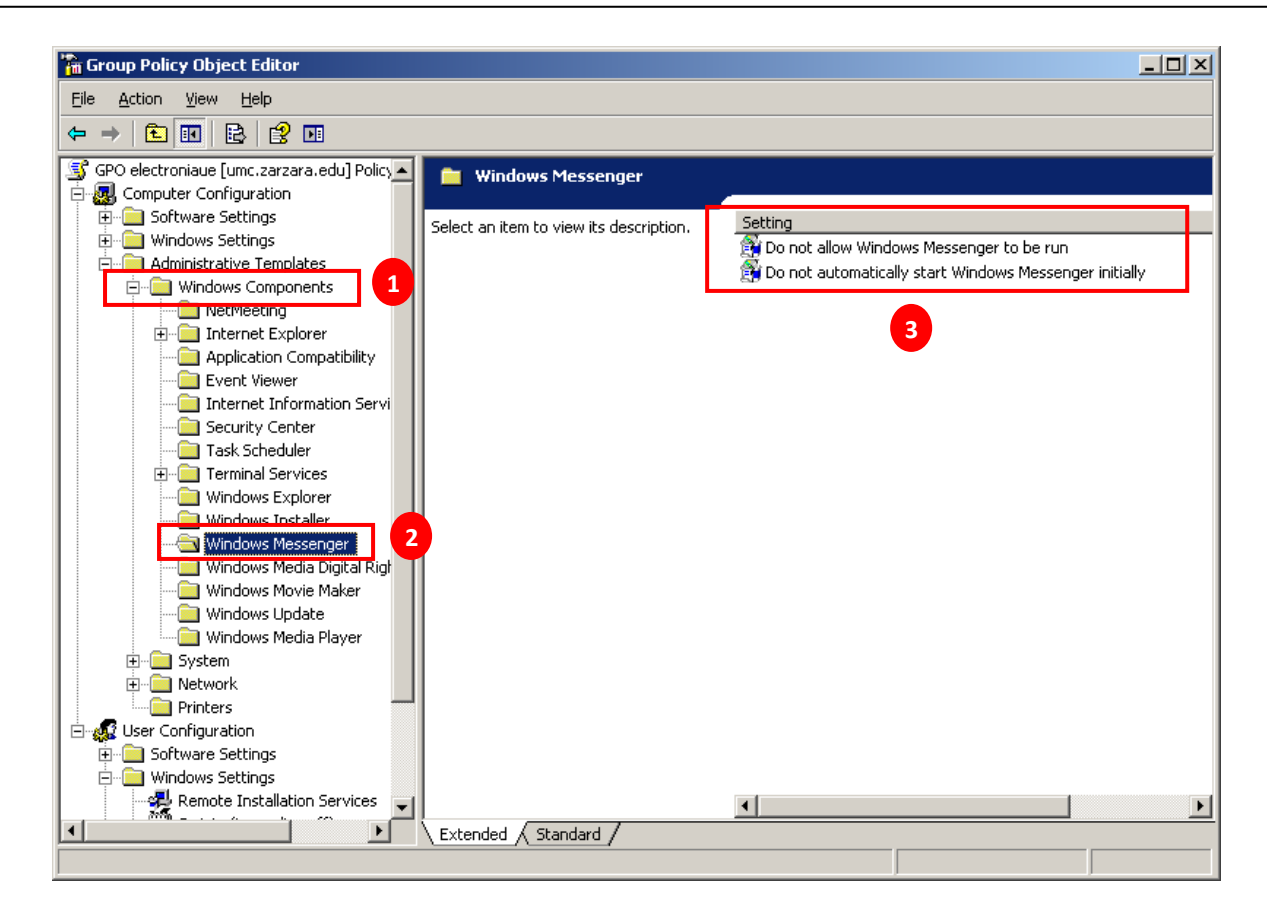

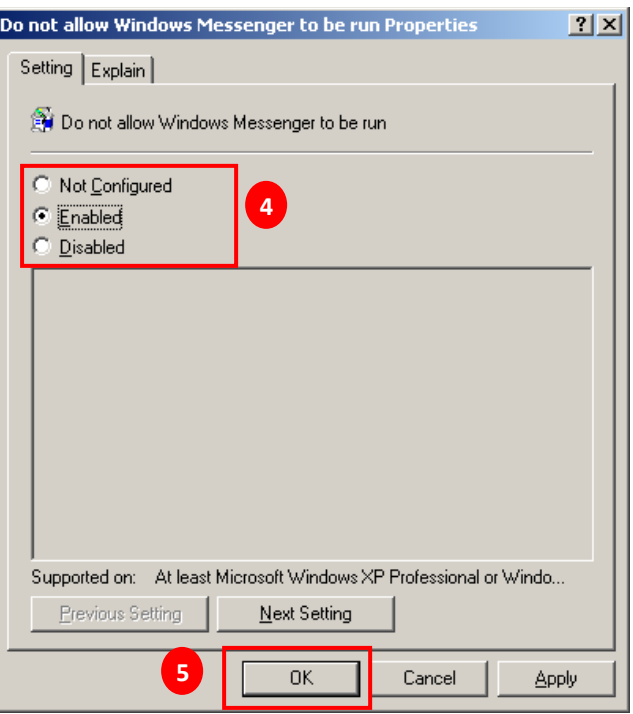

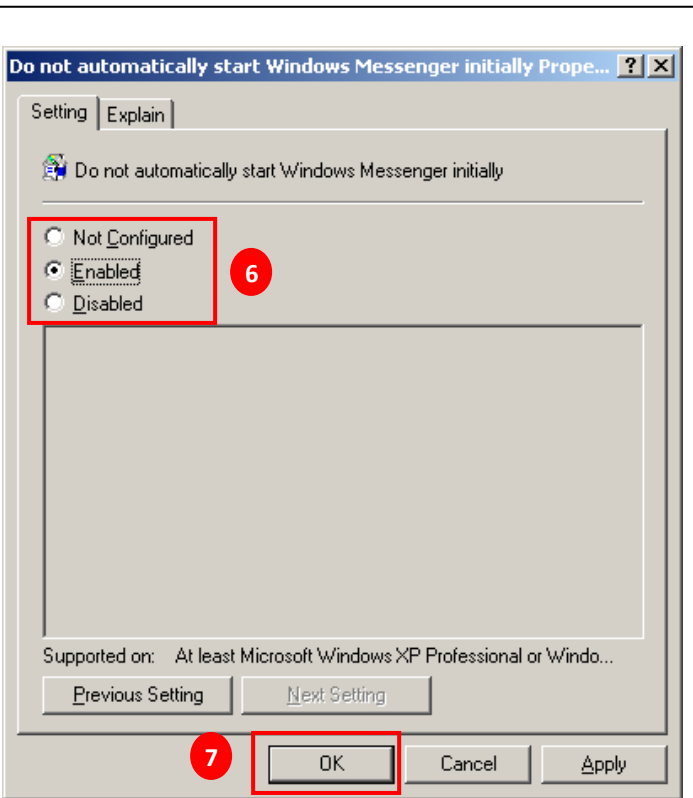

Appliquer la mise à jour de la stratégie dans la machine **win1**

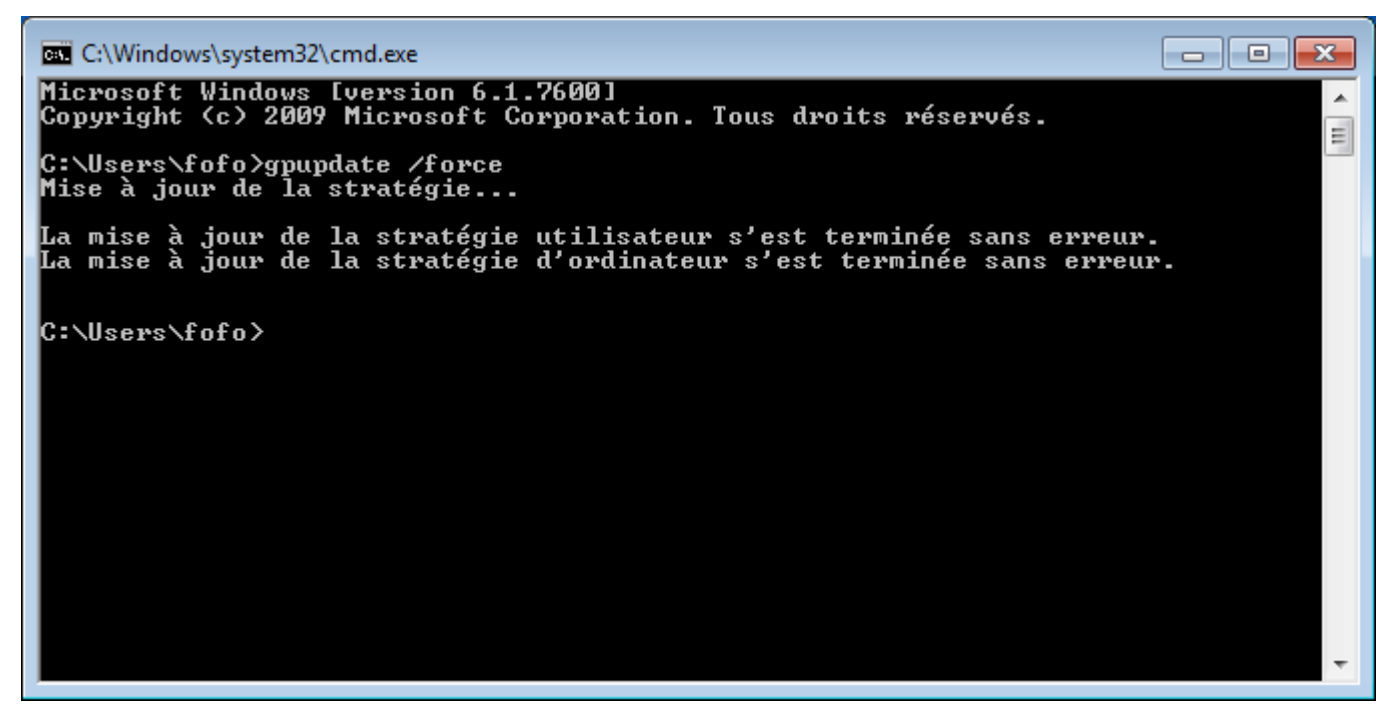

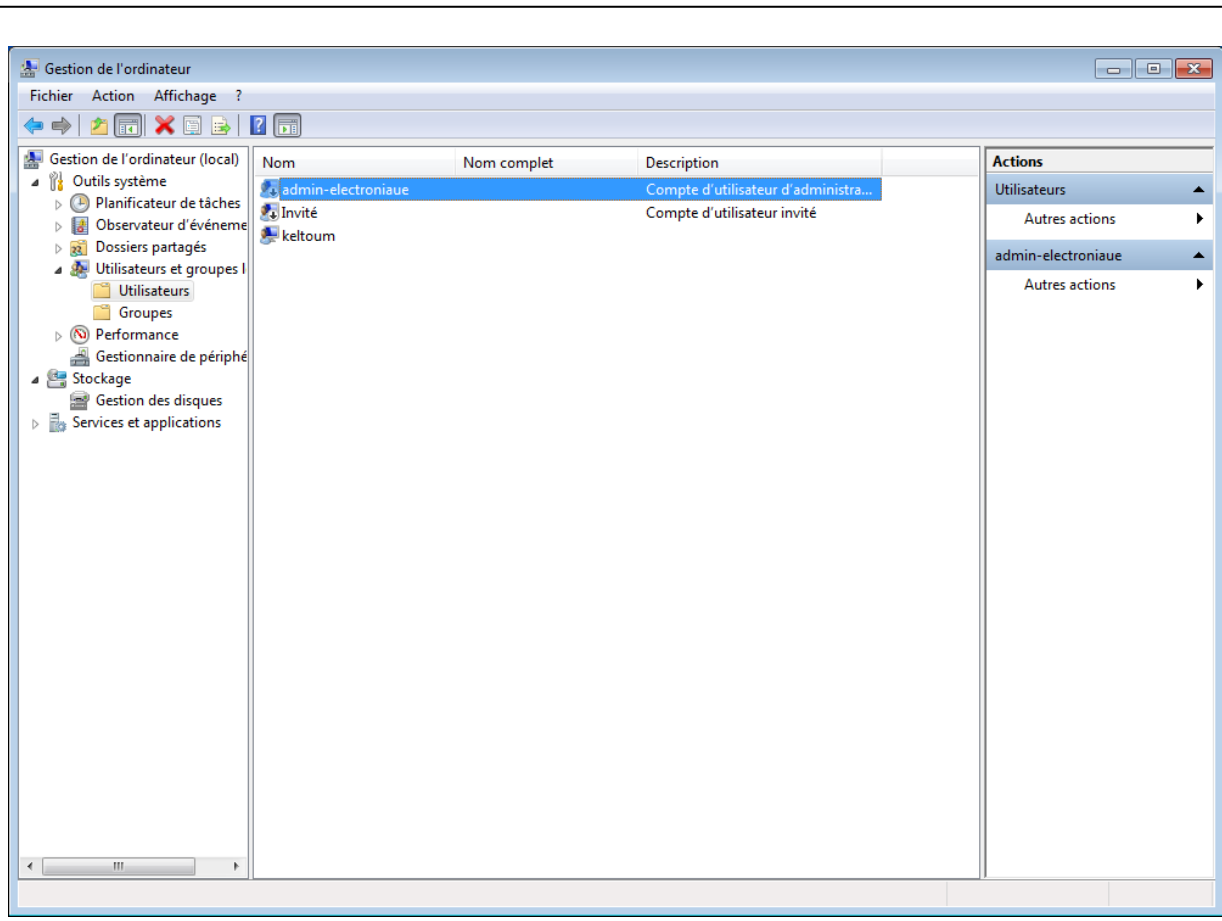